醍摩豆 **TEAM Model** 

# **智慧教學入門 HiTeach 5 實作班**

**醍摩豆智慧教育顧問 Zac 石哲安**

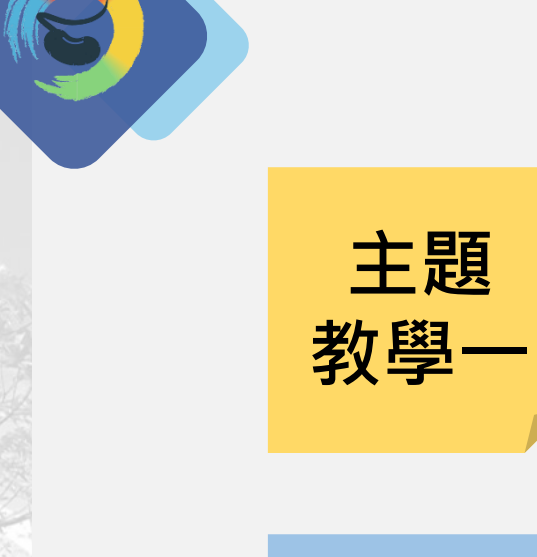

認識HiTeach! 智慧教學軟體介紹!

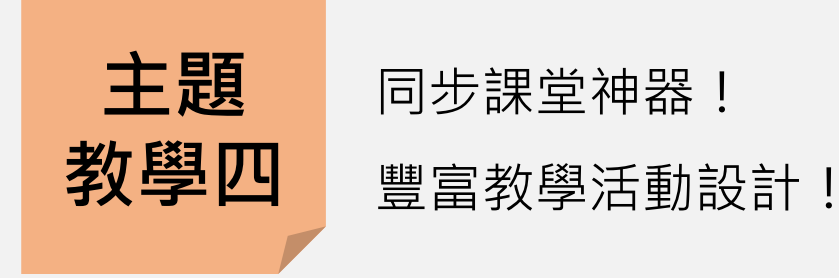

**主題 教學二**

上課起手式! 名單、教材並開始課堂!

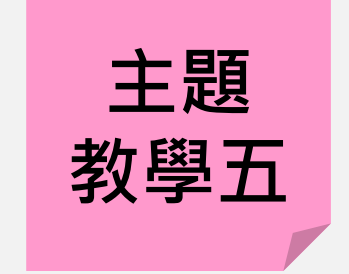

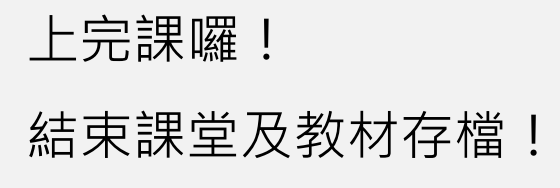

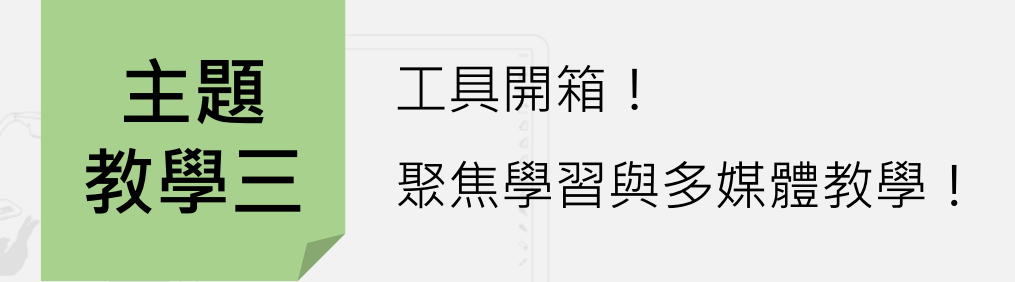

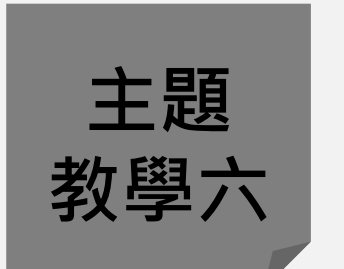

連結雲端! 試卷上傳與雲端數據!

# **認識HiTeach!智慧教學軟體介紹!**

**主題**

**教學一**

Global TEAM Model Education Research Institute Global TEAM Model Education Research Institute

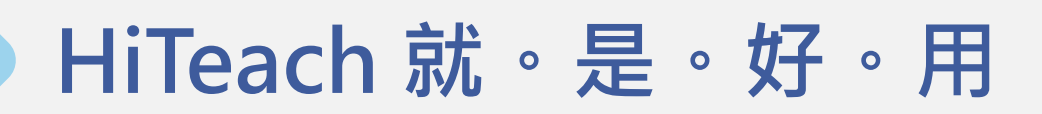

**最整全的智慧教學軟體**

➢提供超豐富的教學工具、資源素材 ➢可配合各種不同教學頁面、教材使用 ➢互動模組線下、線上(遠距)皆可使用 ➢同步推送、互動、任務、測驗等教學模組 ➢自訂課程、班級,選定課程實名互動超有感 ➢個人帳號可連動雲端平台,保存所有教學數據

# **HiTeach 教學系統架構**

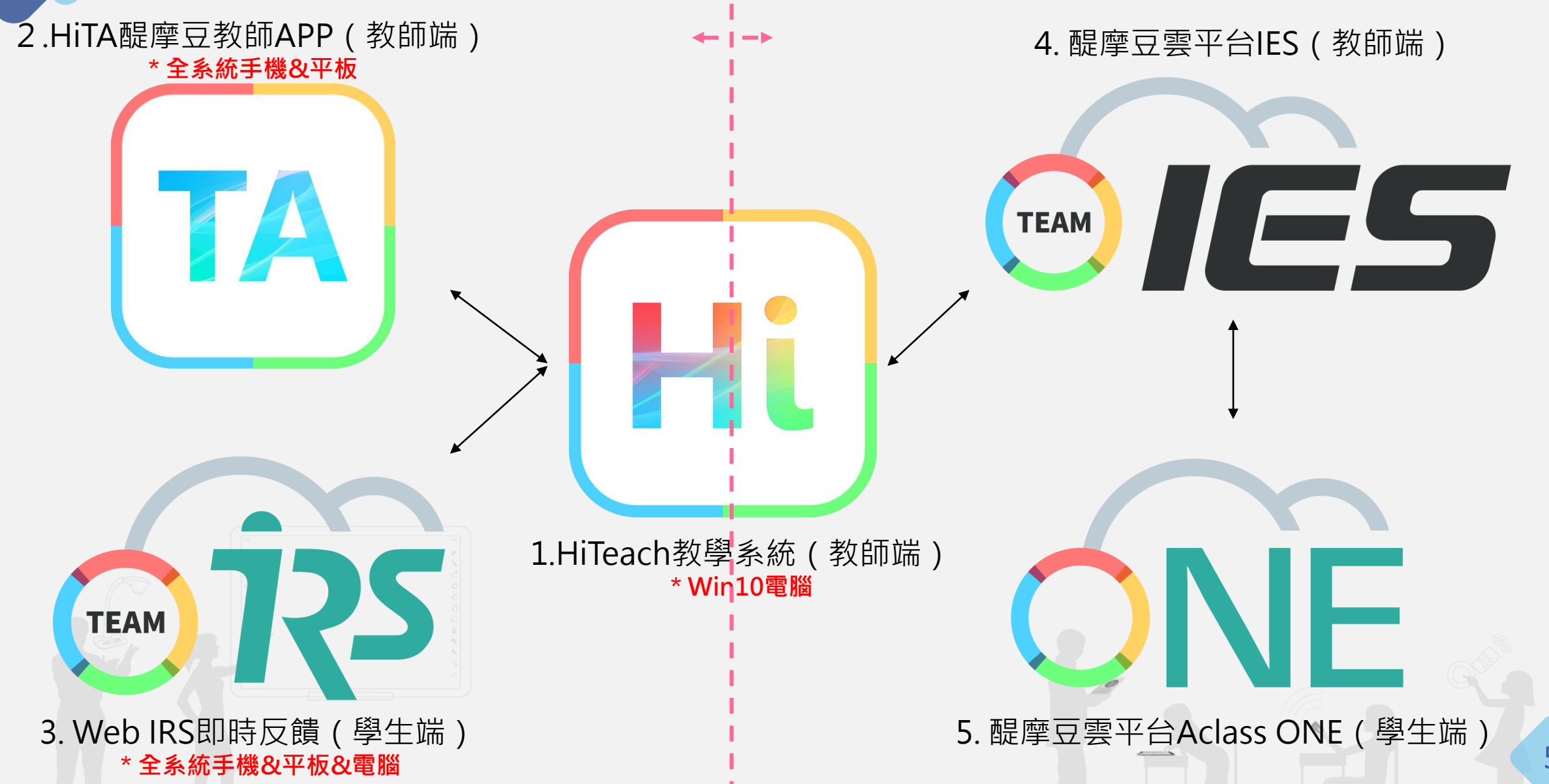

# **上課起手式!名單、教材並開始課堂!**

**主題**

**教學二**

Global TEAM Model Education Research Institute Global TEAM Model Education Research Institute

### **HiTeach 5首次啟用**

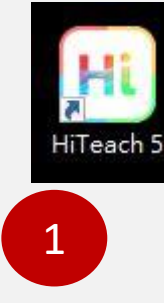

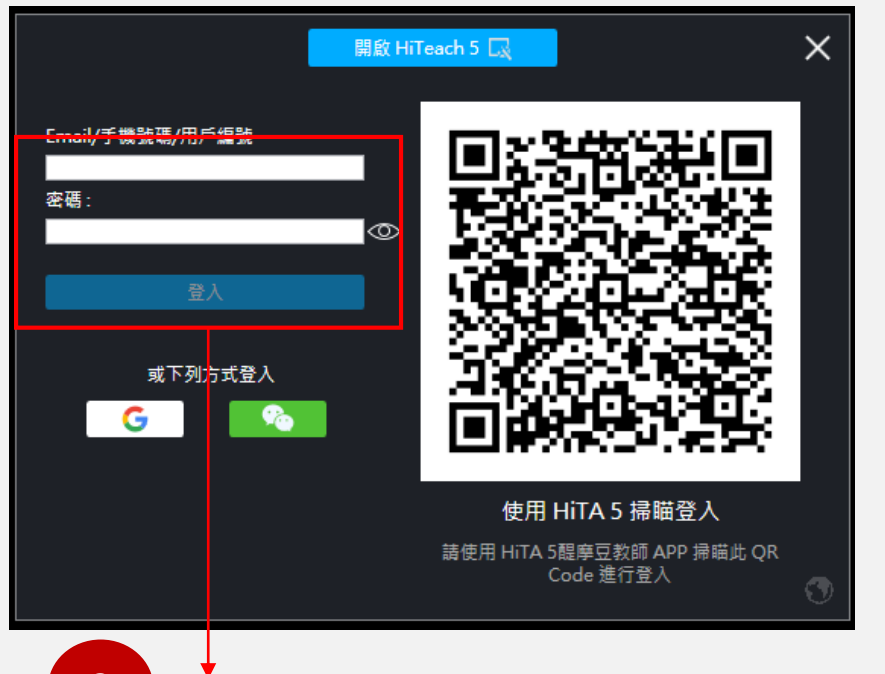

2①00:00 □1/1 回需-**AMORGANIA**  $\boxed{m}$  ,  $h$  and  $h$  consider

Step1:

電腦安裝HiTeach 5之後,雙擊桌面捷徑,出現登入頁面

Step2:醍摩豆帳號登入→啟動HiTeach 5

(不登入也可使用HiTeach,但就沒有雲端服務囉!)

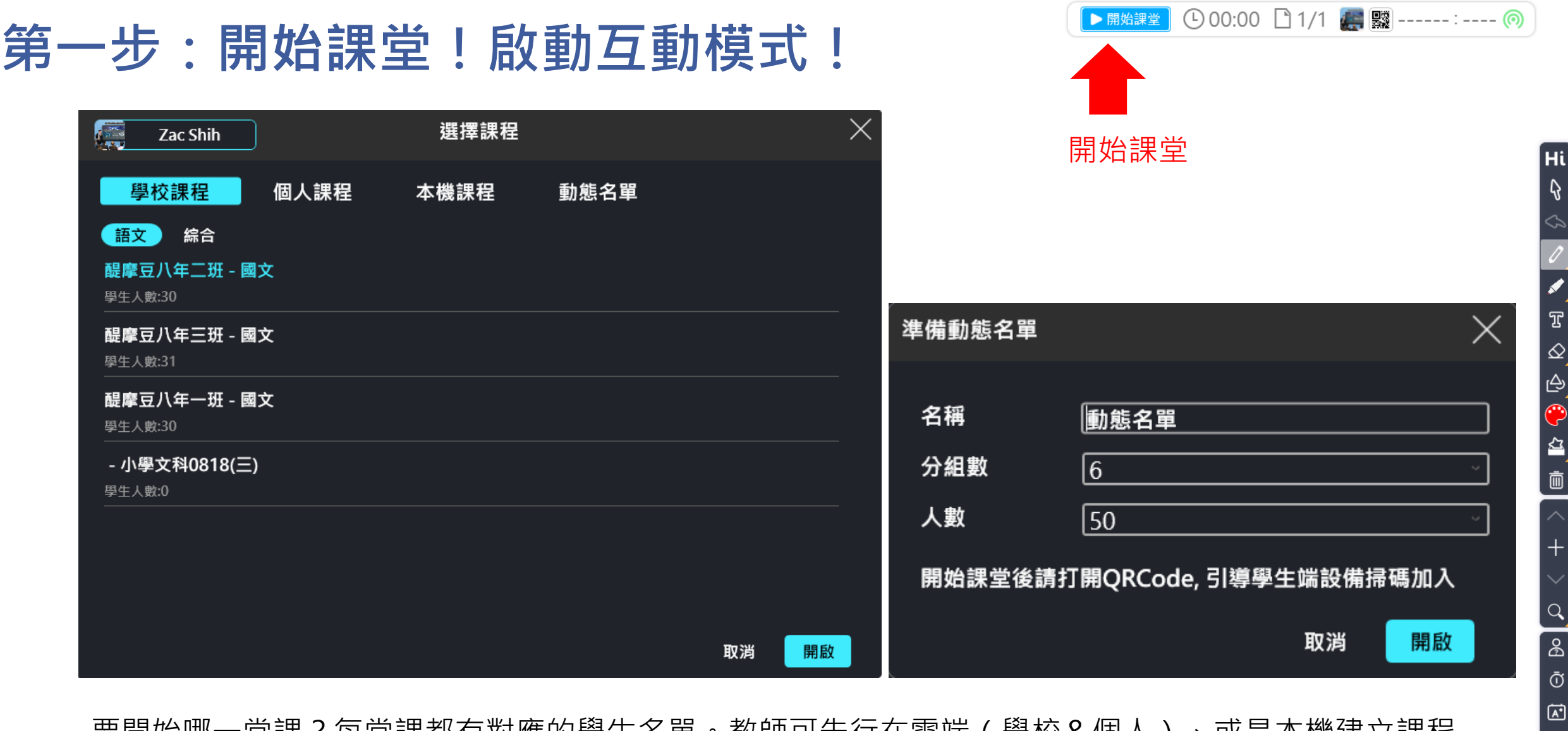

要開始哪一堂課?每堂課都有對應的學生名單。教師可先行在雲端 ( 學校&個人 ) 、或是本機建立課程,

 $\infty$  $\bar{\odot}$ 

 $\boxed{E}$ 

或是在沒有預設的情況下開始「動態名單」,選定今天要參與的人數、組數,即刻開始進行課堂吧!

**開始課堂後,可進行同步互動教學,學習歷程也會被記錄下來!(動態名單除外)**

 $\Diamond$  00  $\mathbb{E}$ 

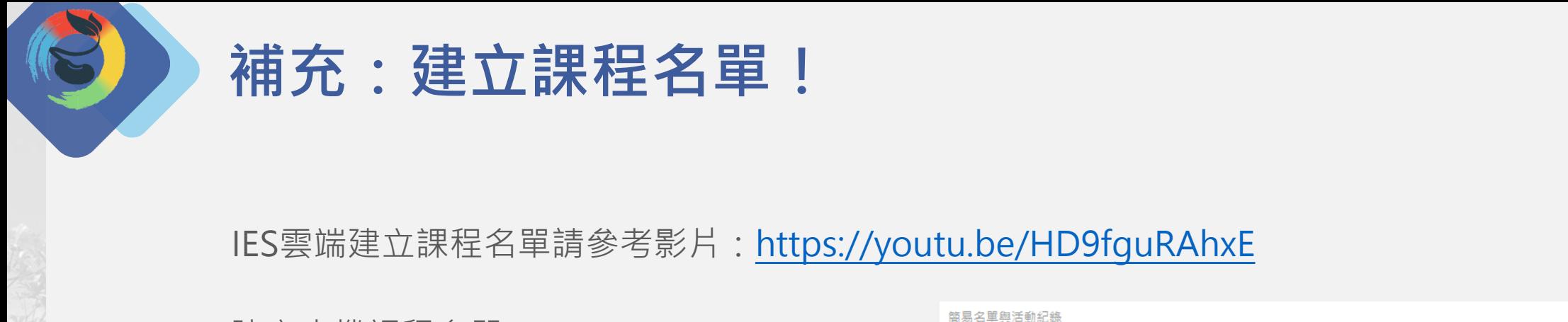

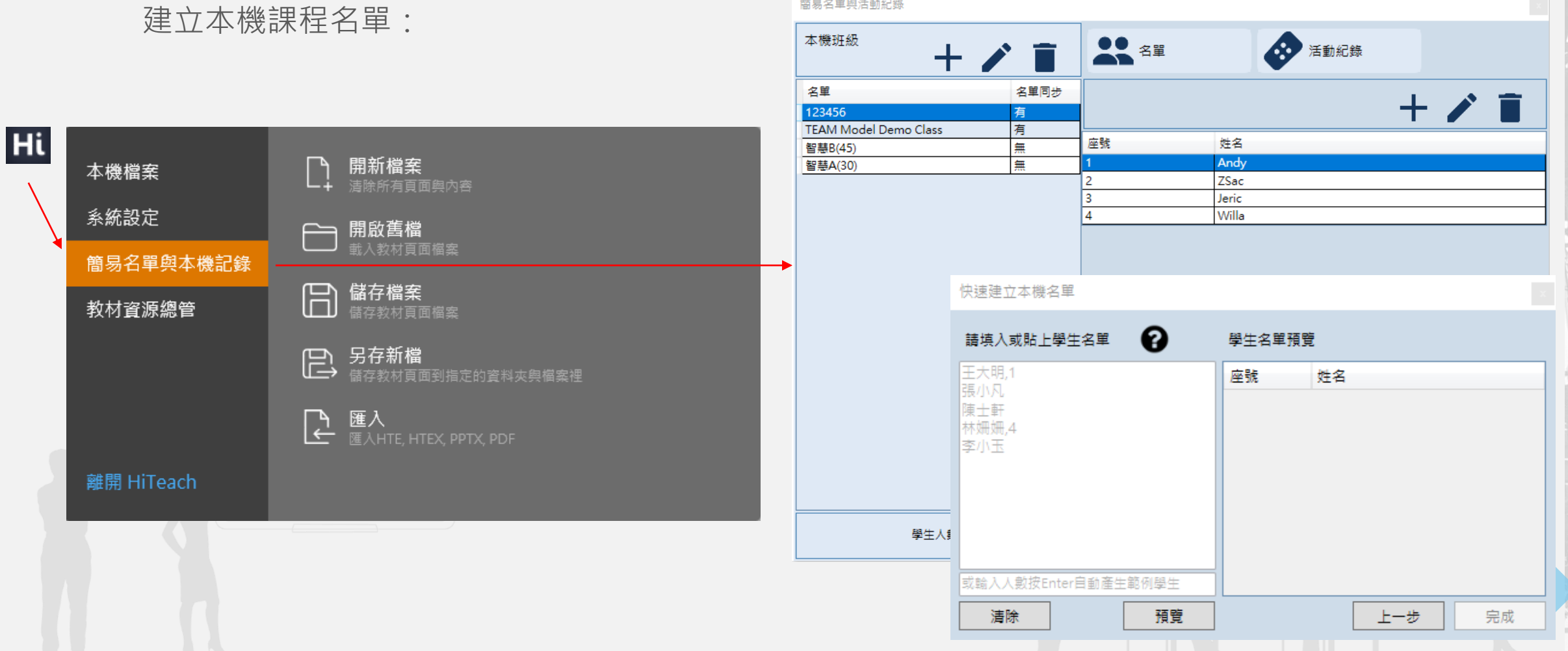

# 第二步:匯入教材,我的教材可以動耶!

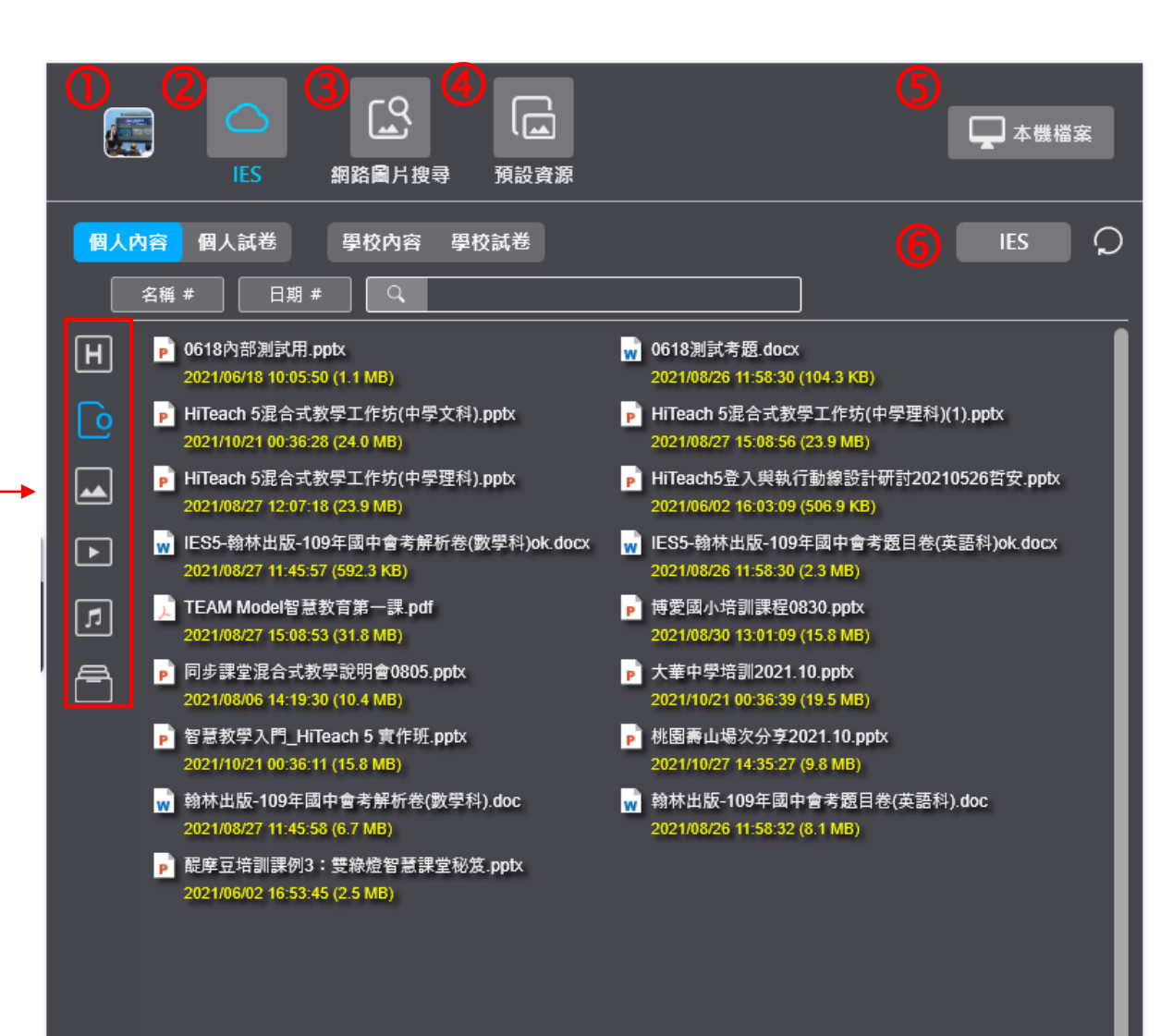

#### 點擊開啟帳號資訊

2 IES雲端資源(預設頁面), 可開啟個人、或是 學校的教材內容及試卷。

- 3 點擊此處可透過不同的搜尋網站搜尋圖片, 並且直接放入HiTeach應用。
- 4 預設資源中有
- 素材庫 內建各種主題圖案, 也可以自行上傳。 背景庫-內建各種主題背景,也可以自行上傳。 範例檔-下載官方操作說明、範例教材。

 從此處匯入電腦中的教材資源,**匯入的PPT 檔案可以物件化操作。**

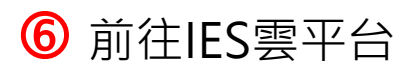

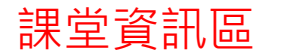

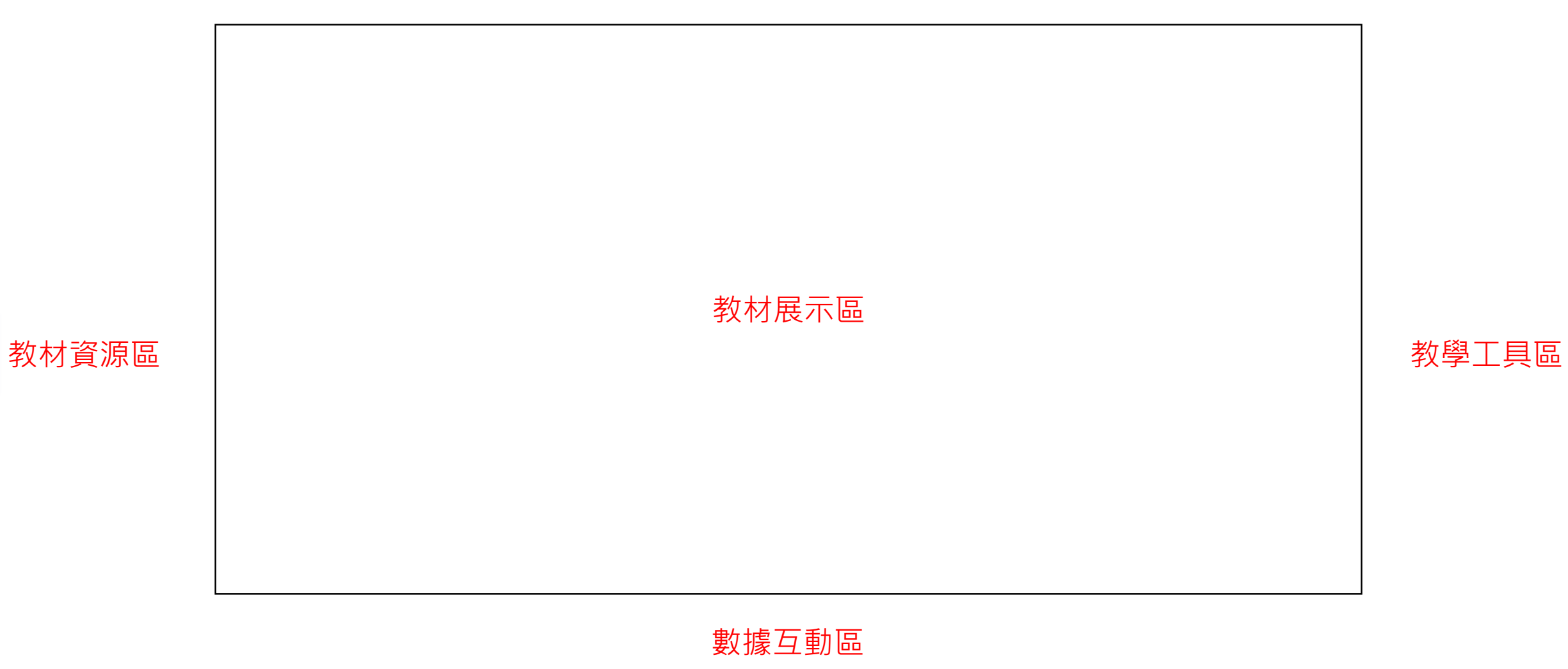

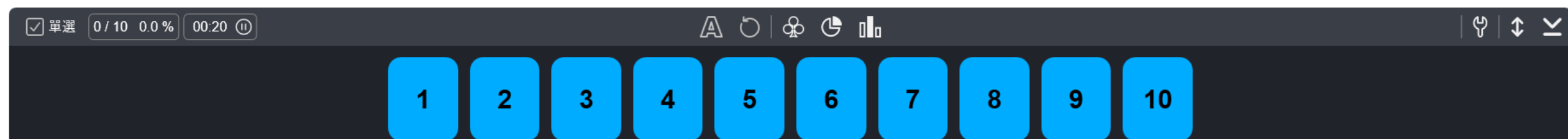

# **工具開箱!聚焦學習與多媒體教學!**

**主題**

**教學三**

Global TEAM Model Education Research Institute Global TEAM Model Education Research Institute

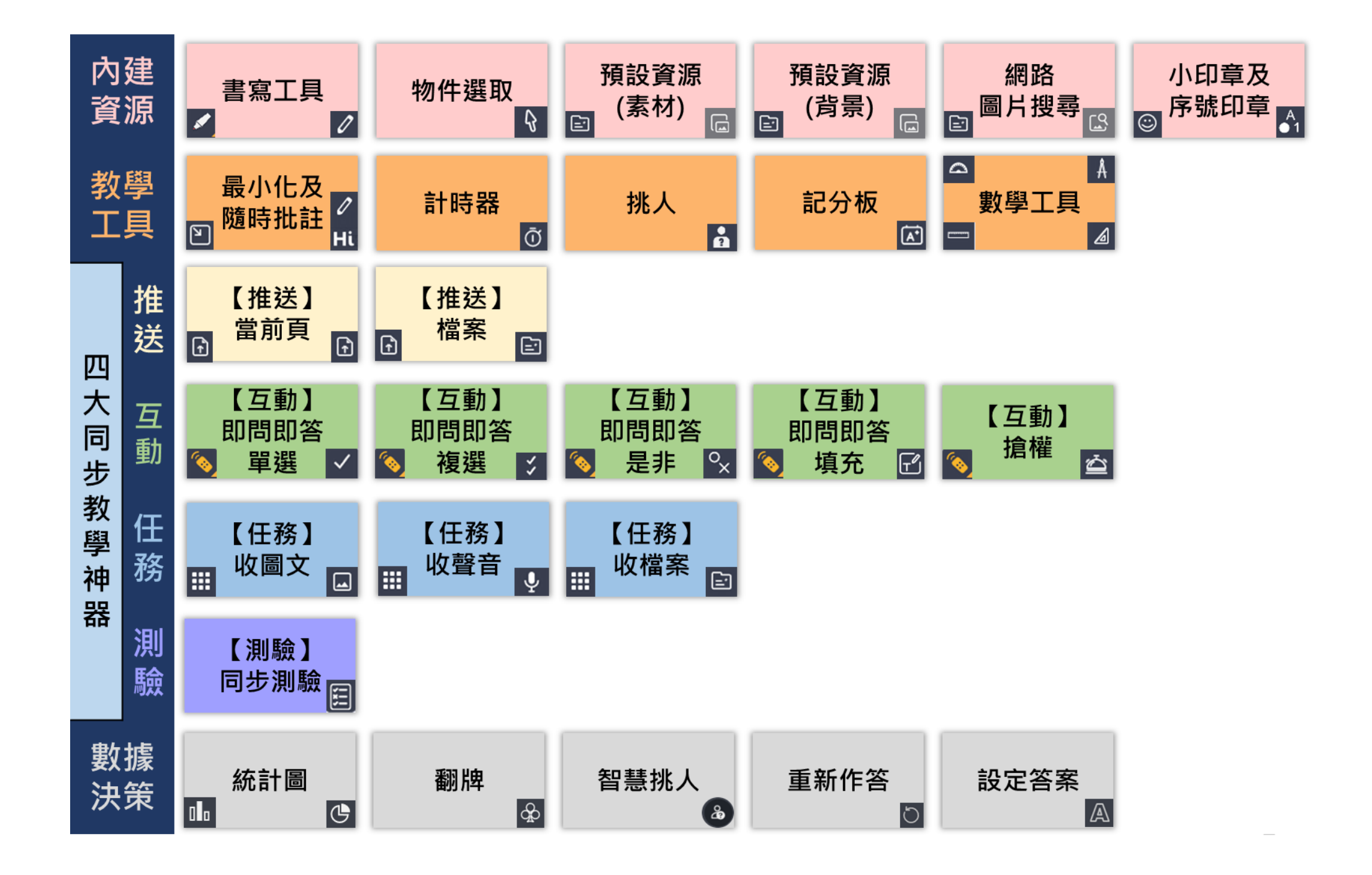

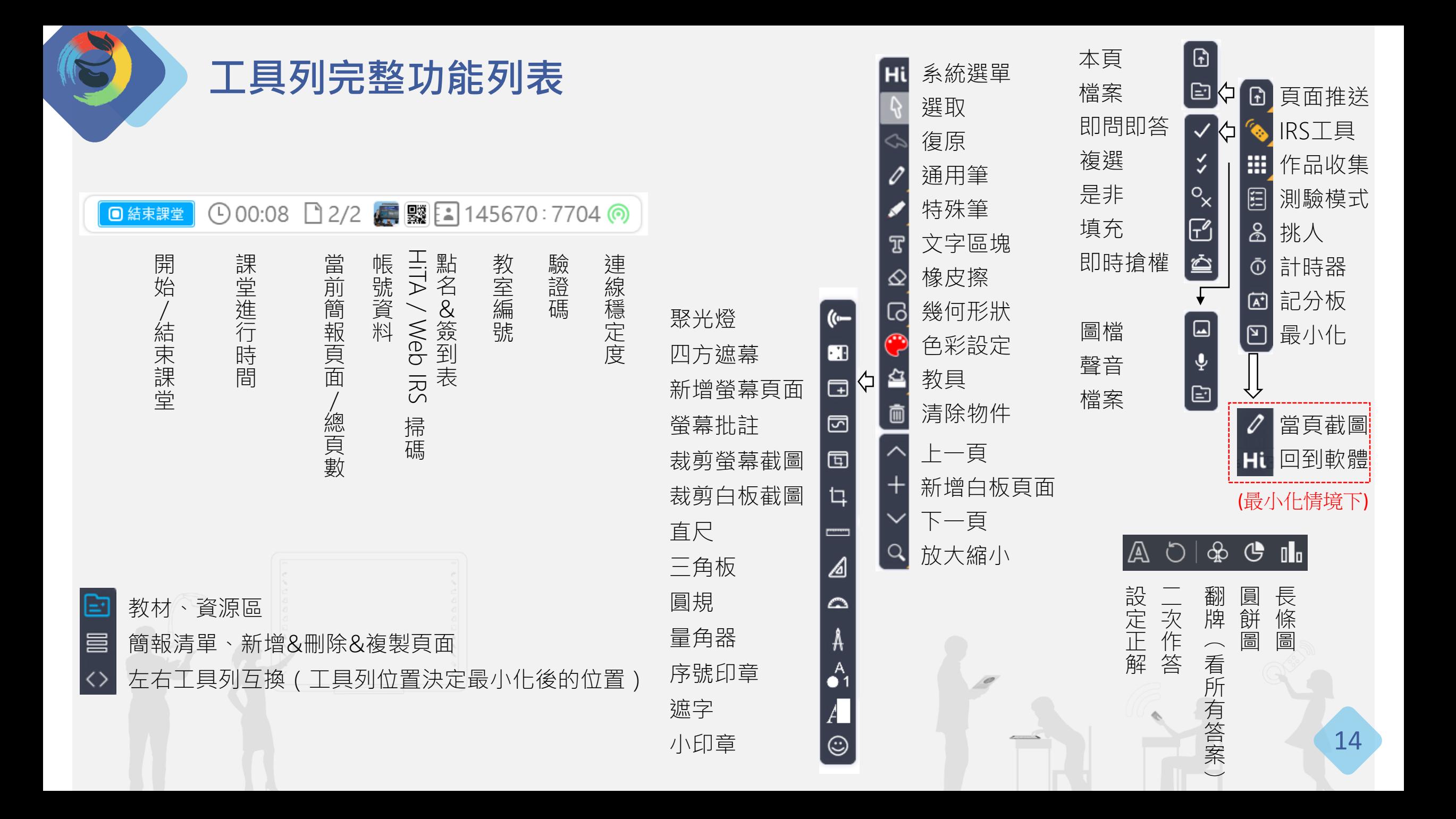

### **電子白板工具-教學基本、頁面操作**

➢**想要達成良好的教學應用,您可以多多利用**

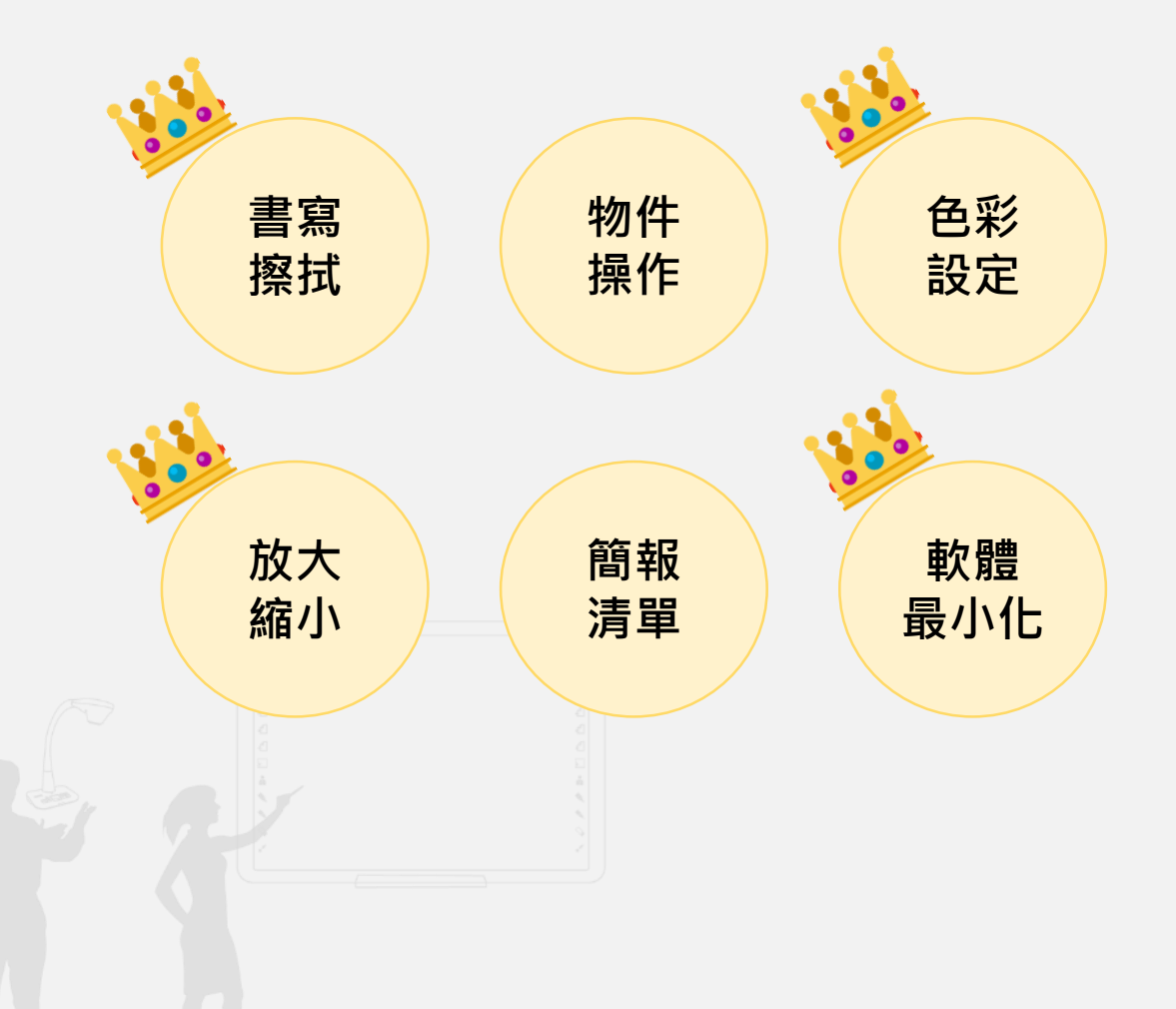

### **電子白板工具-多媒體應用、各種場景**

➢**想要達成良好的教學應用,您可以多多利用**

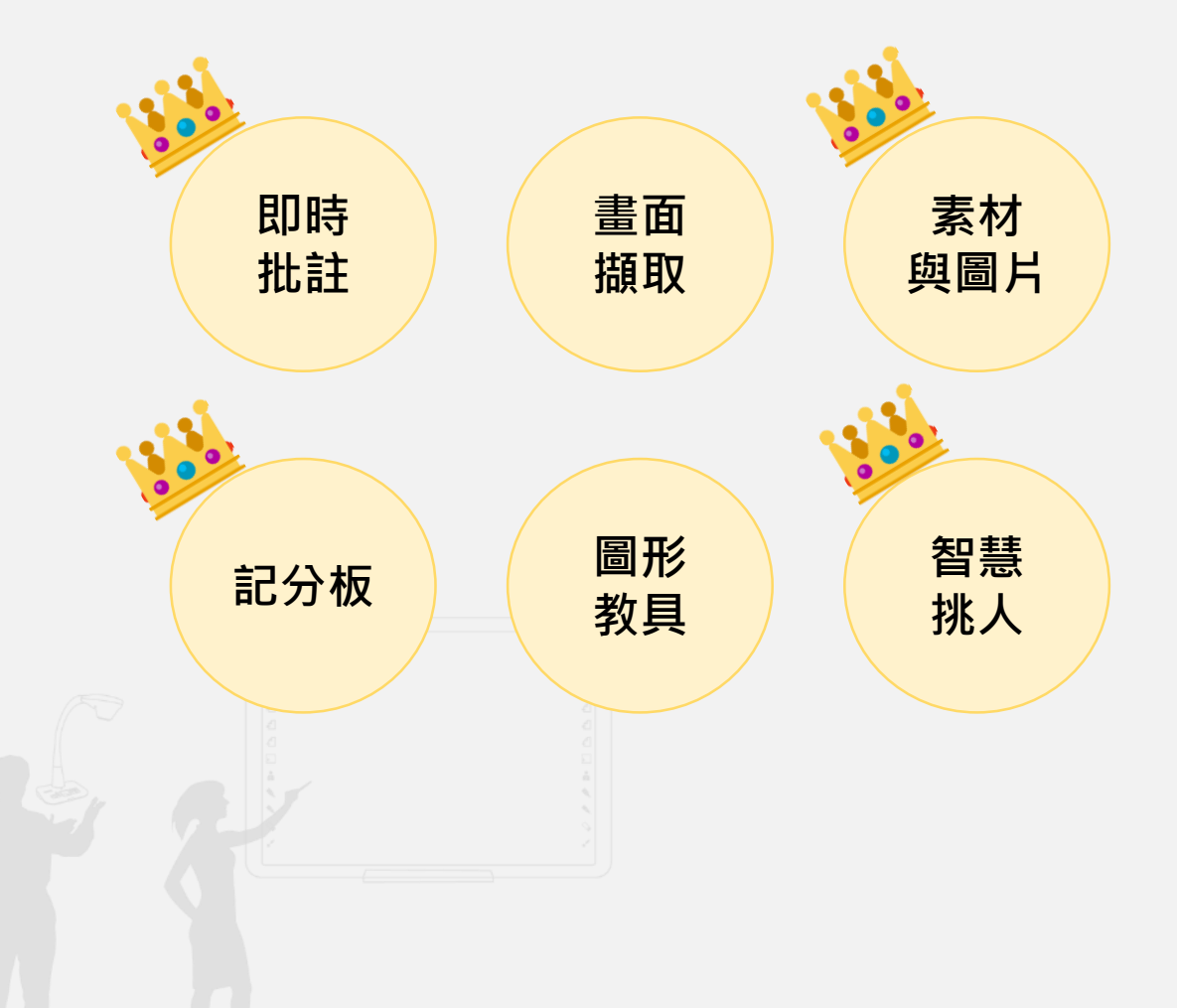

### **電子白板工具-師生互動、班級經營**

➢**想要達成良好的師生互動或班級經營,您可以多多利用 HiTA醍摩豆教師APP**

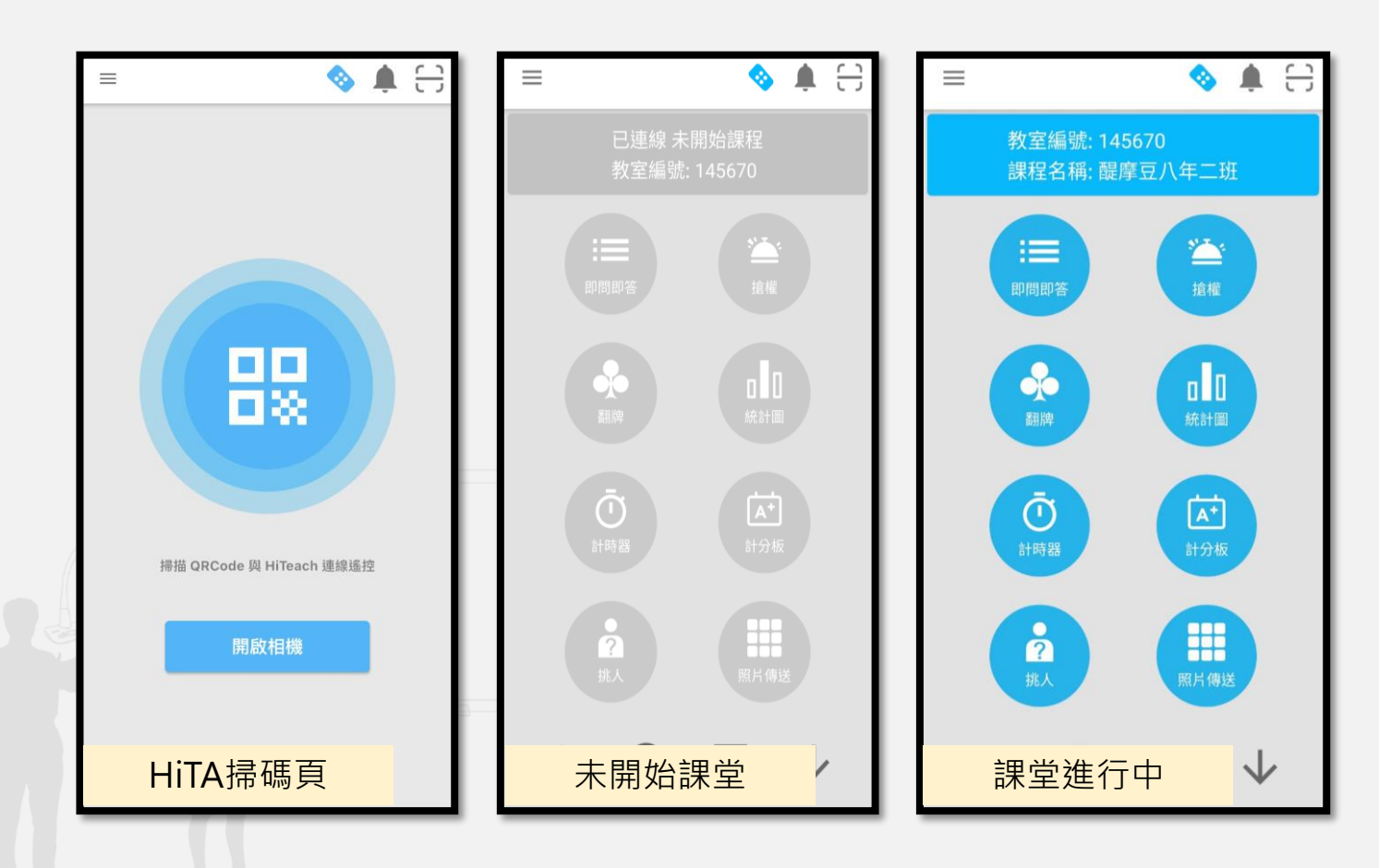

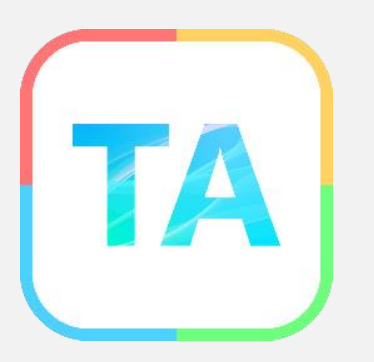

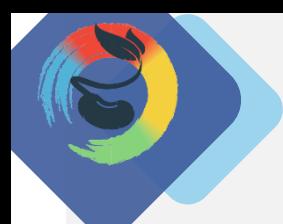

# **【教學方便操作:物件移動與旋轉】 請在兩分鐘內完成七巧板拼排**

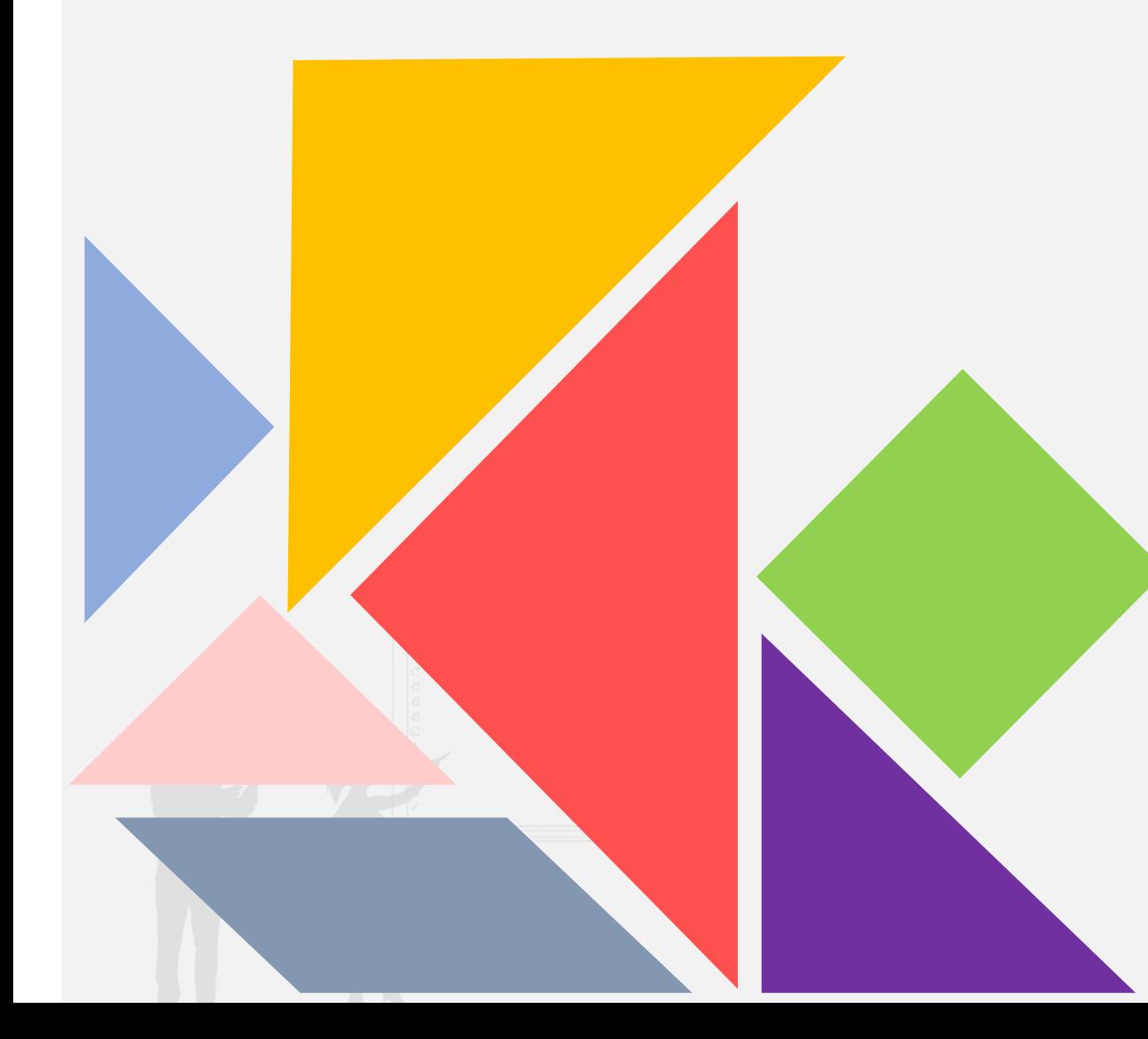

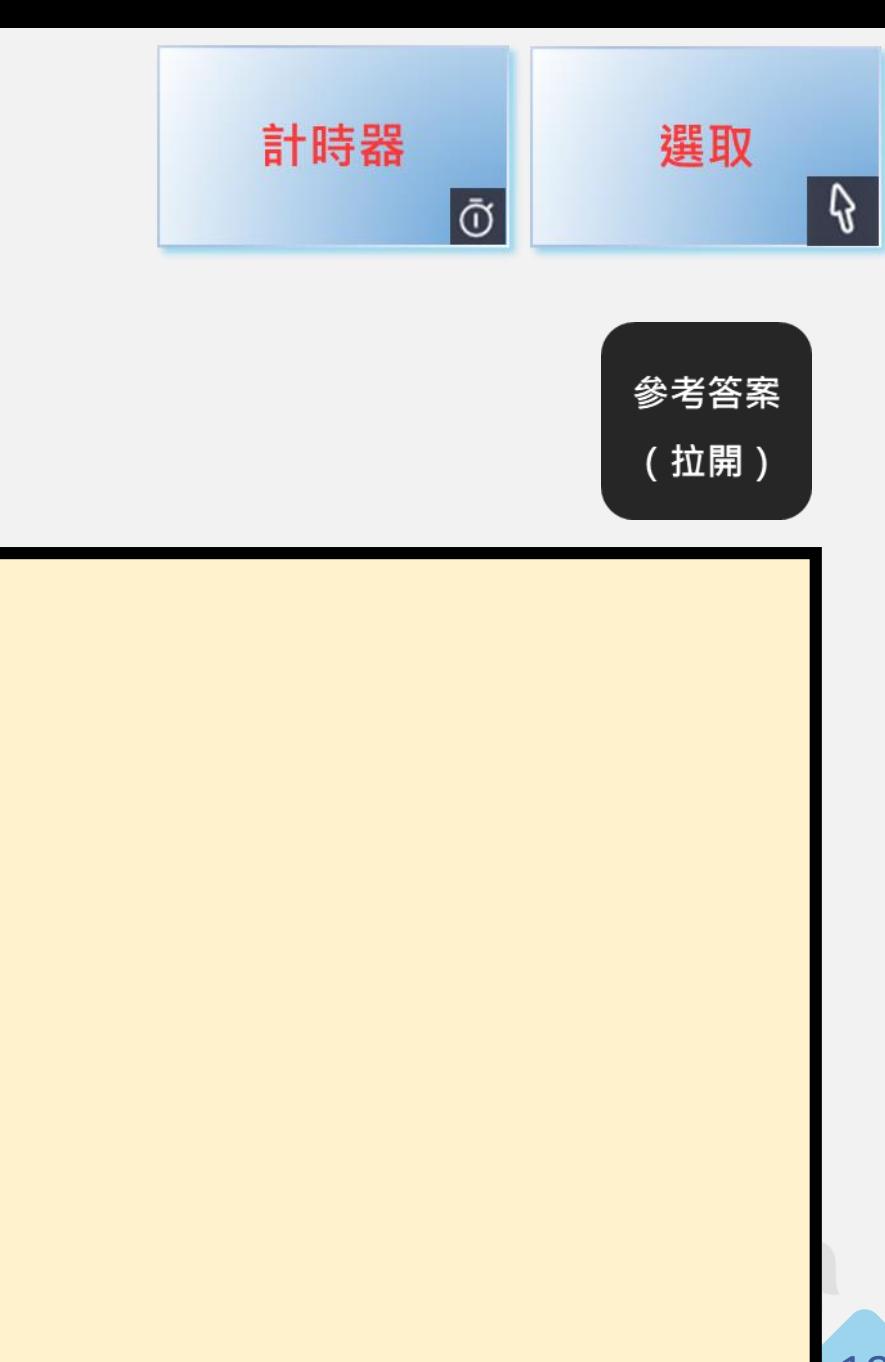

# **同步課堂神器!豐富教學活動設計!**

**主題**

**教學四**

Global TEAM Model Education Research Institute Global TEAM Model Education Research Institute

### **學生加入課堂互動!**

**學生不須下載任何APP**,可使用電腦、平板或手機(ios或

android皆可), 掃碼 (一般掃描器, 非用HiTA)或瀏覽器輸

入網址irs5.cc,連線Web IRS (輸入教室編號及驗證碼)。

3 HiTeach<br>3 上課中

#### **姓名請填寫您的學校+姓名**

 $\times$ 

 $\times$ 

 $\hat{\mathbf{\Omega}}$  **e** 1.web.core.windows.net  $\hat{\mathbf{\Omega}}$ 

**TEAM TRS** 

連線雲端教室

輸入HiTeach雲端教室編號

什

驗證碼

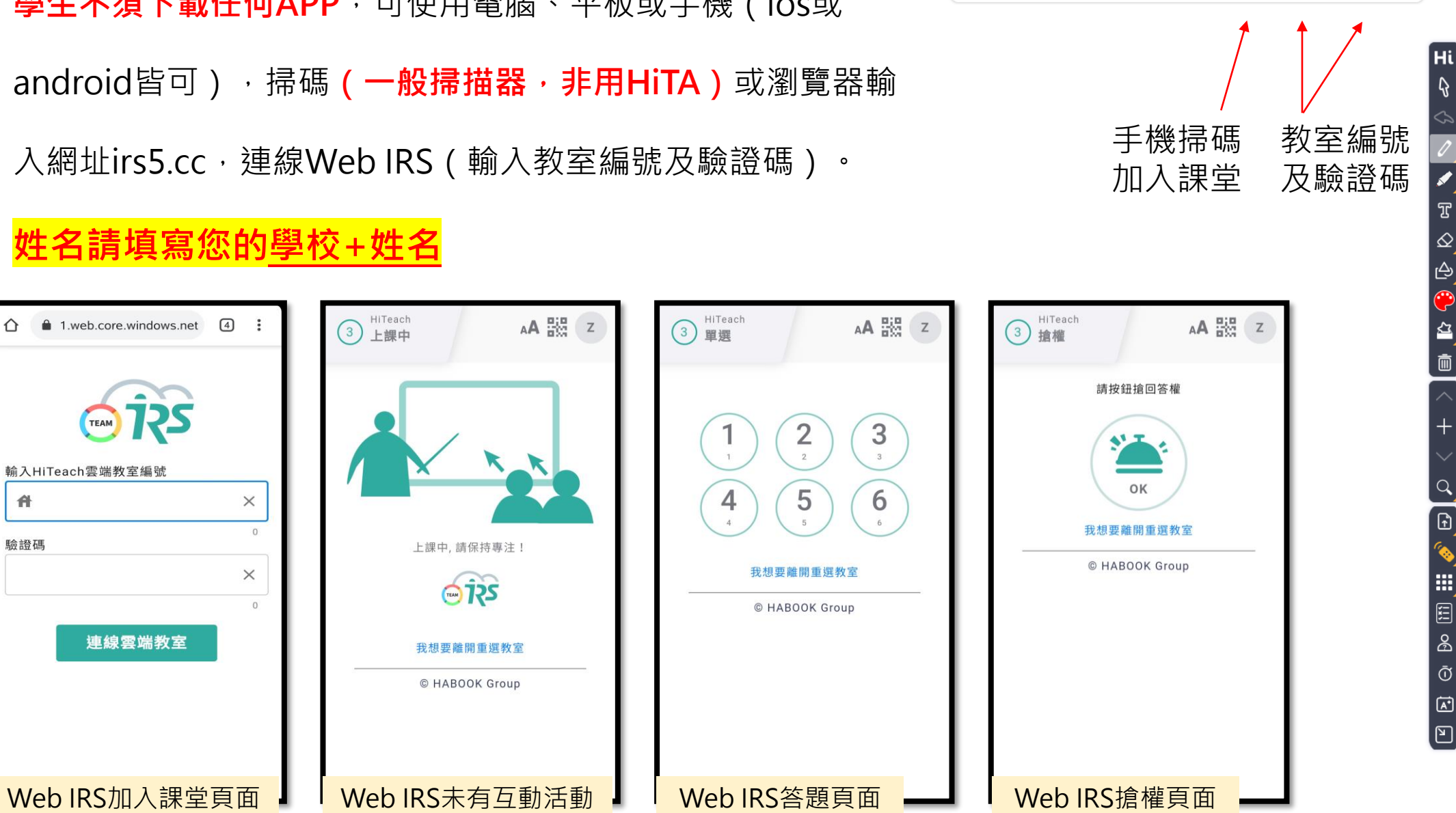

**□結束課堂 ① 00:04 □ 1/1 編 | | 122249 : 2443 ◎** 

20

⊡

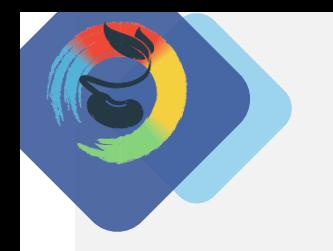

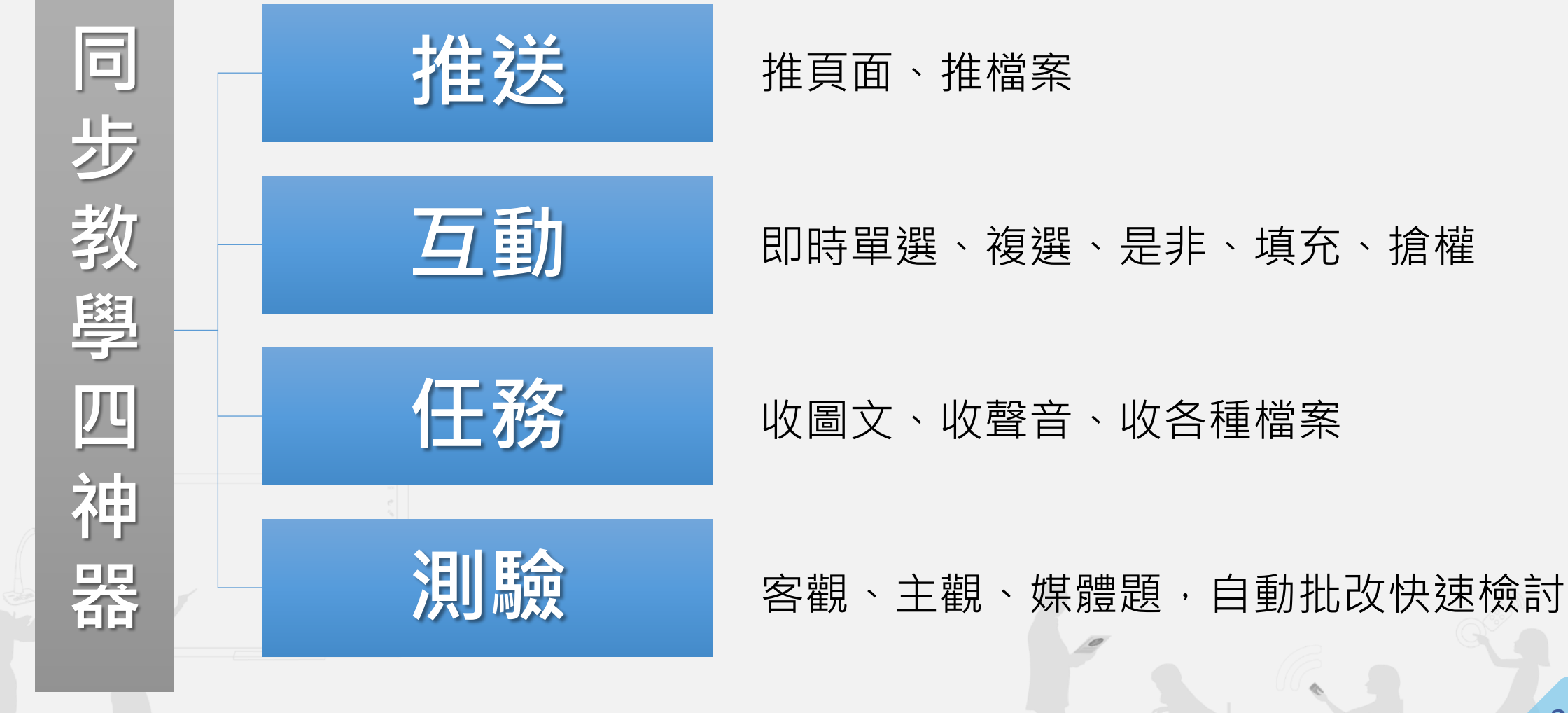

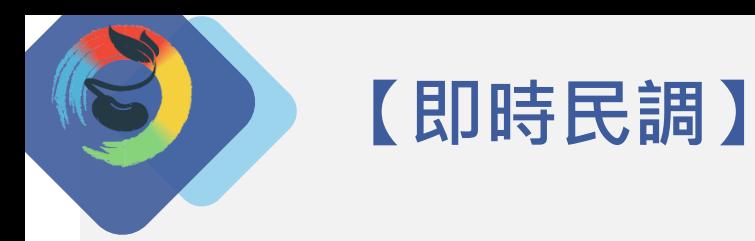

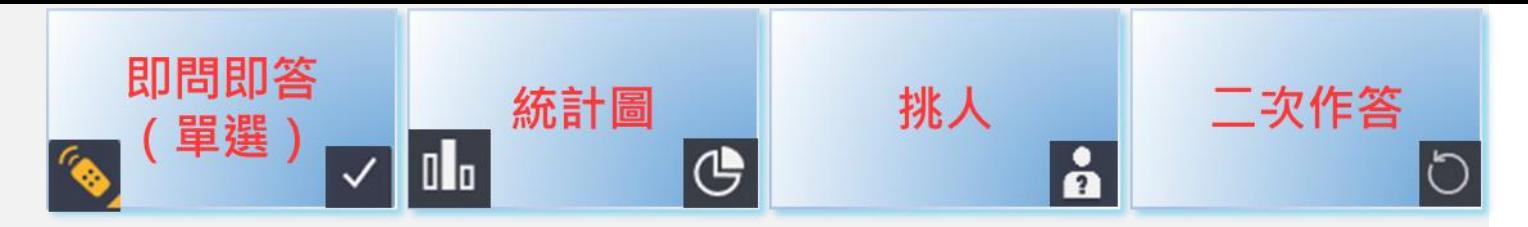

22

# **臺灣四季中,你最喜歡那一個?為什麼?**

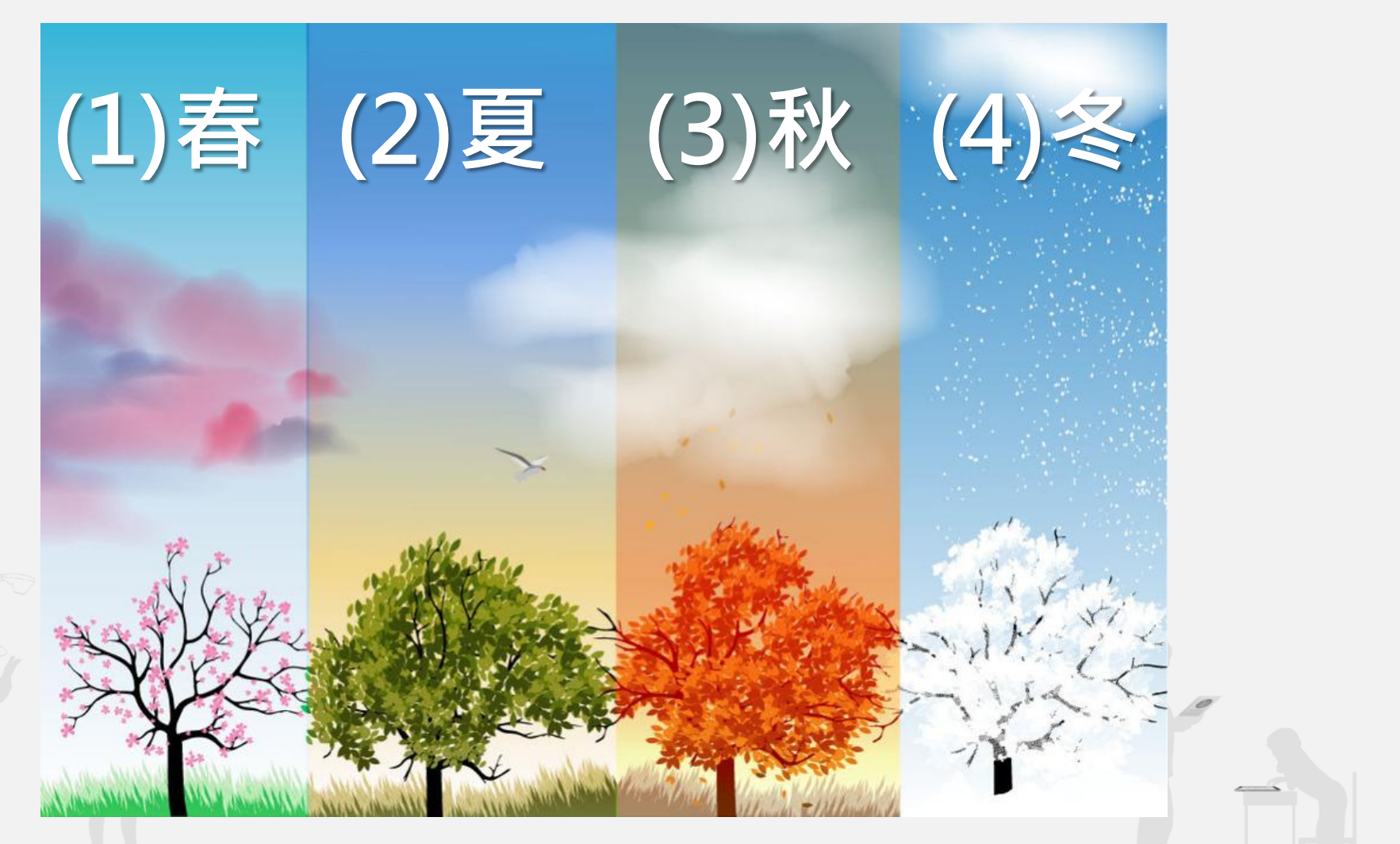

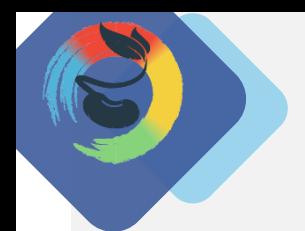

**【即時問答:複選題】**

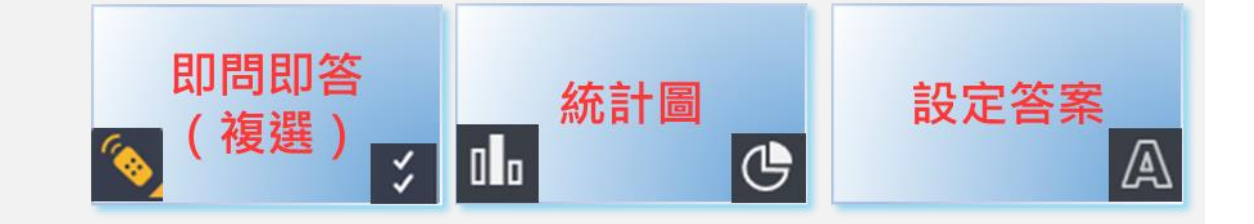

## **下列文句畫底線處的詞語,運用適當的是:**

109學測試題

(1)緊繃的壓力使現代人比以往更焦躁,常見有人因毫髮不爽就大動干戈 (2)因德軍俘虜許多英軍,英國投鼠忌器,不敢對德國軍營展開轟炸行動 (3)家母身為教師,總戰戰兢兢,危言危行,深怕不能給學生良好的身教 (4)家父因工作須至各地出差,常東西奔波,南轅北轍,難得能全家共餐 (5)為搶到週年慶特價商品,百貨公司一開門,我就首當其衝,直奔專櫃

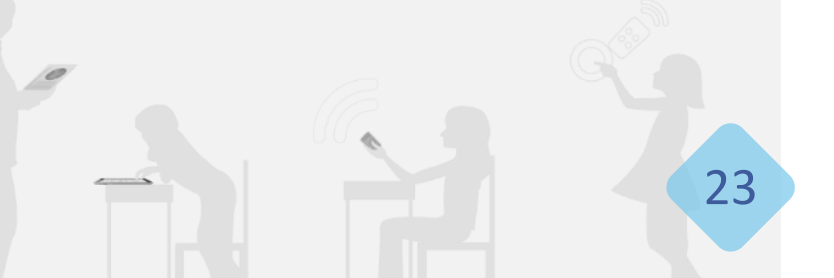

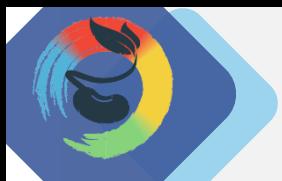

**【課堂資料:頁面推送】**

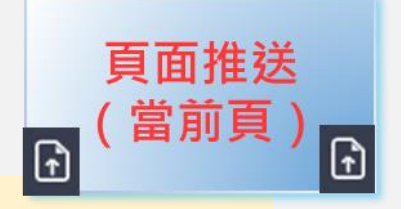

#### **成語大補帖**

毫髮不爽:絲毫不差,非常準確。 投鼠忌器:比喻想要除害,但因有所顧忌而不敢下手。 危言危行:言行舉止均正直不阿。 南轅北轍:比喻行動和想要達到的目的相反。

首當其衝:最先受到攻擊,或首先遭遇災難。

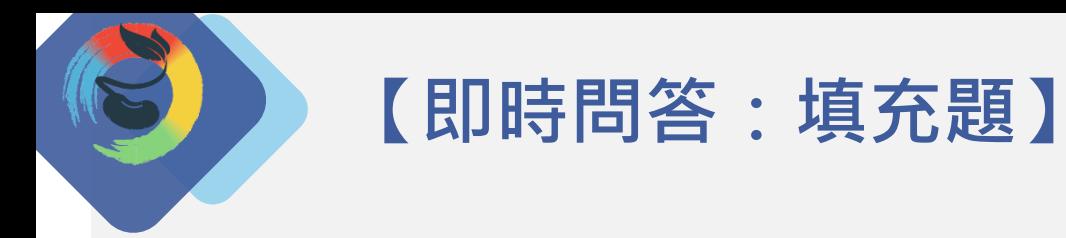

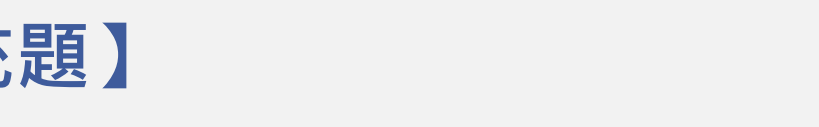

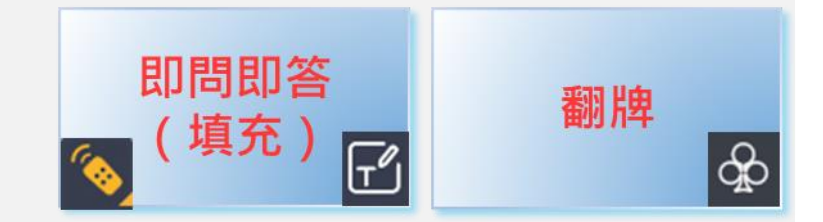

## **呈上題,此選項可以改為什麼成語更合適?**

(5)為搶到週年慶特價商品,百貨公司一開門,我就<br>

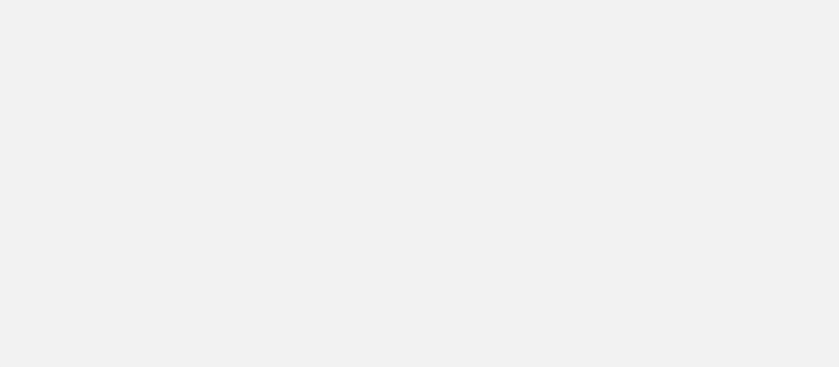

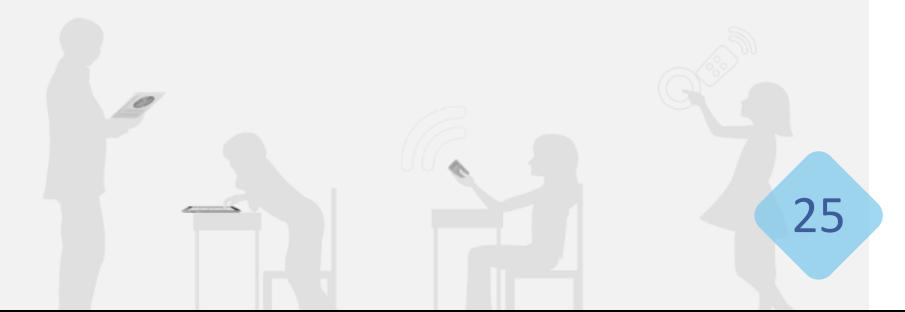

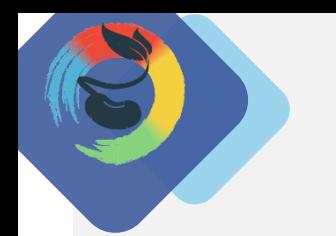

**【即時問答:是非題】**

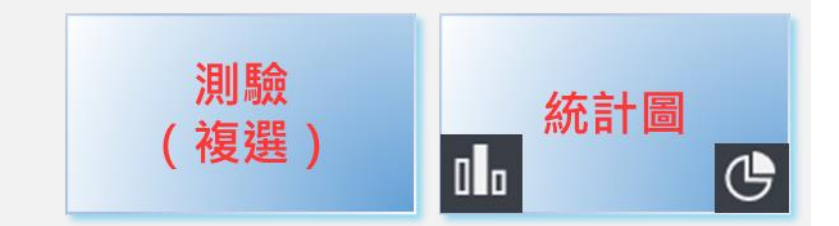

## **以下「全都是」哺乳類動物**

#### (1)袋鼠 (2)鯊魚 (3)海豚 (4)蝙蝠 (5)貓頭鷹

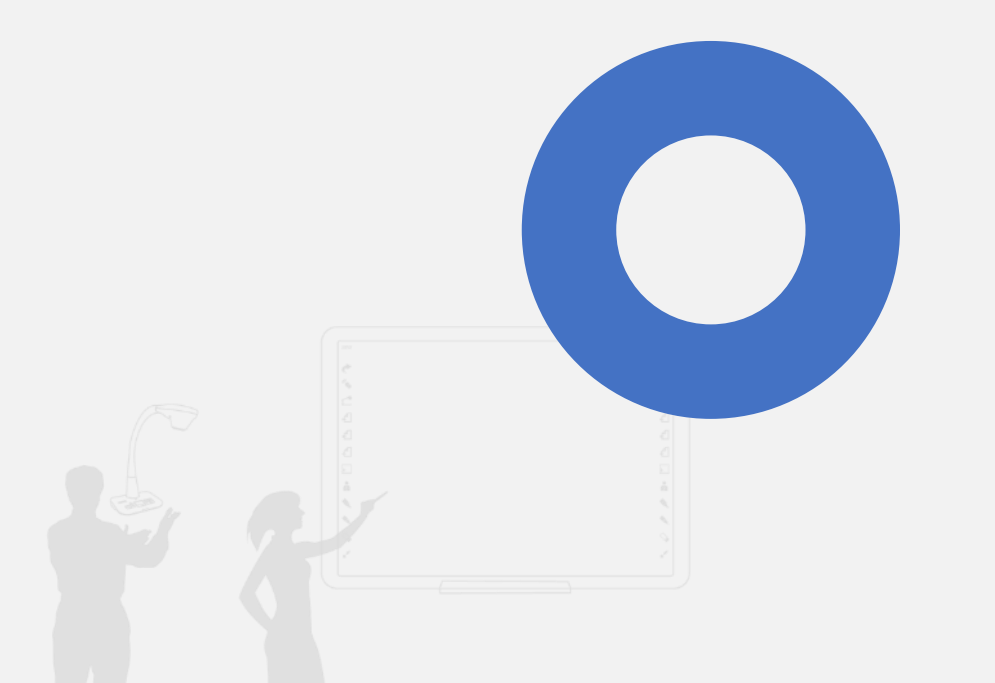

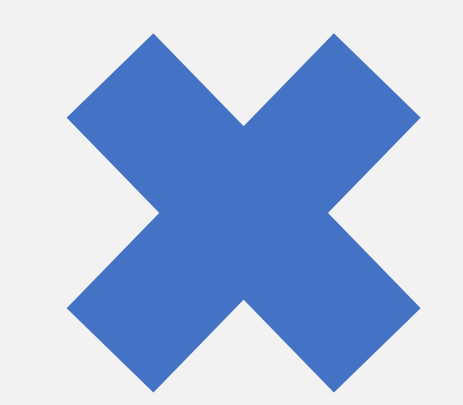

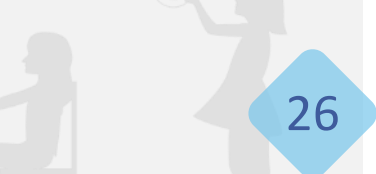

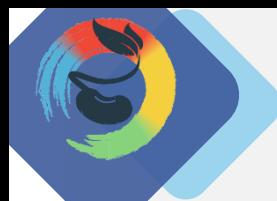

### **【IRS應用:搶權活動】**

# **誰能最快找出圖中**

# **四葉幸運草在哪裡呢?**

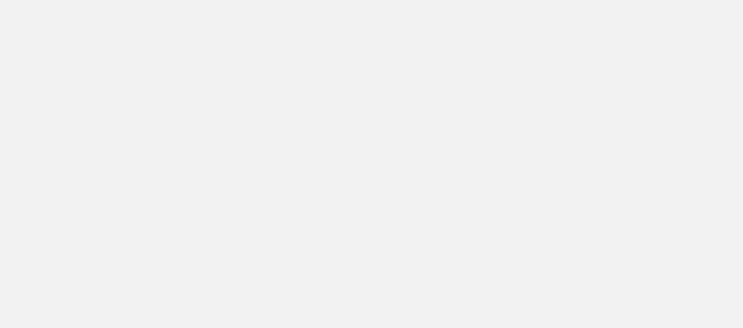

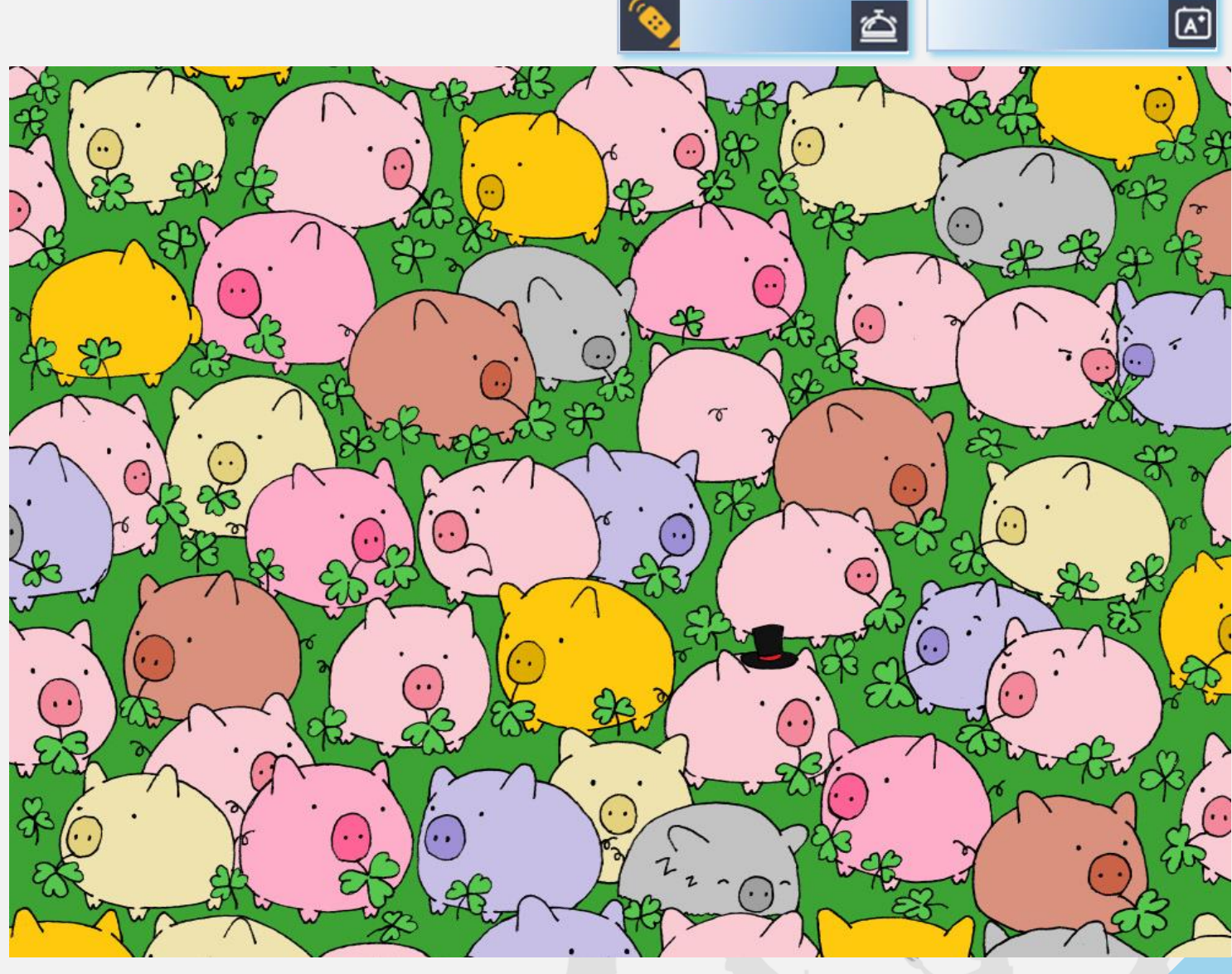

搶權

記分板

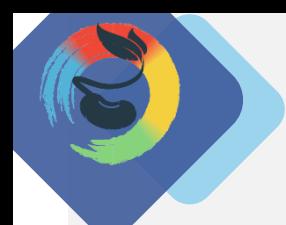

**【學生任務:繞口令挑戰】**

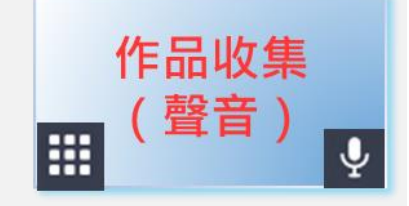

# **請在6秒內完全正確念出以下繞口令**

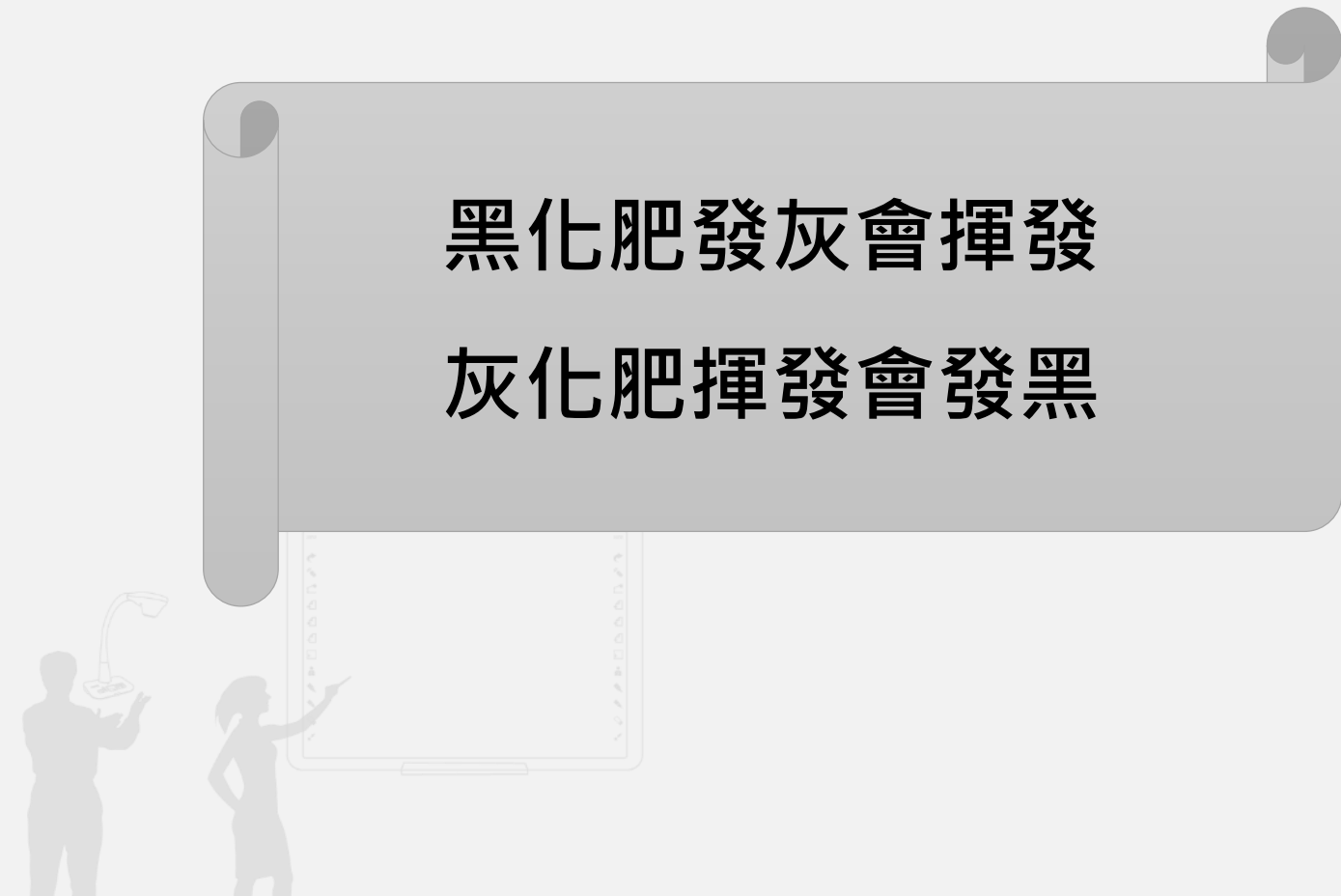

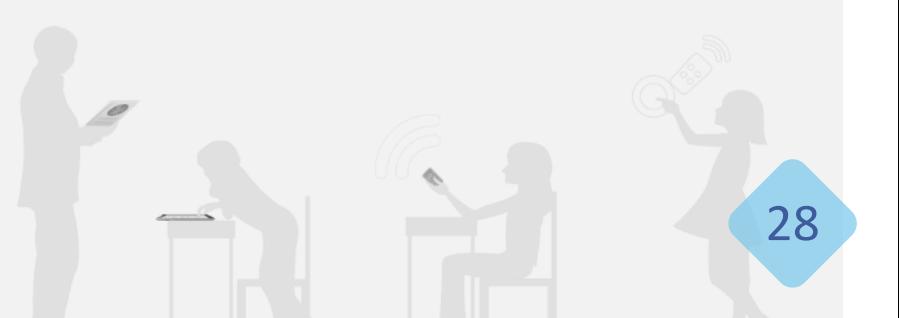

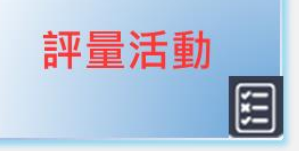

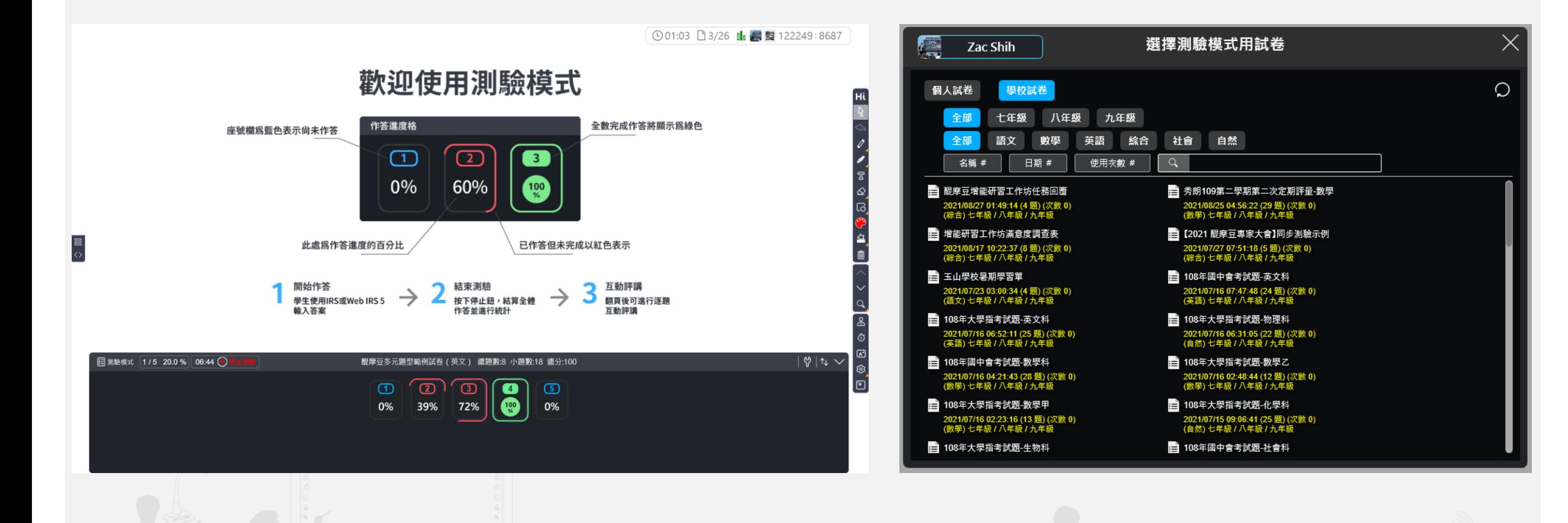

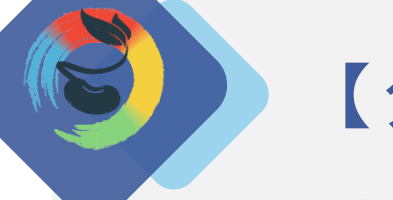

### **【分享一下吧!】**

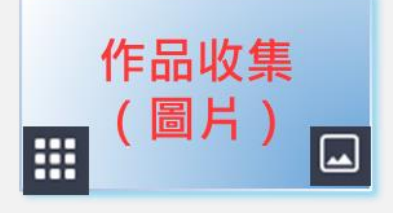

**到目前為止,您覺得最實用、對您教學最有幫助 的功能為何?為什麼?**

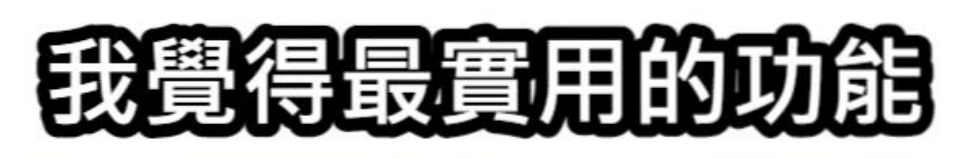

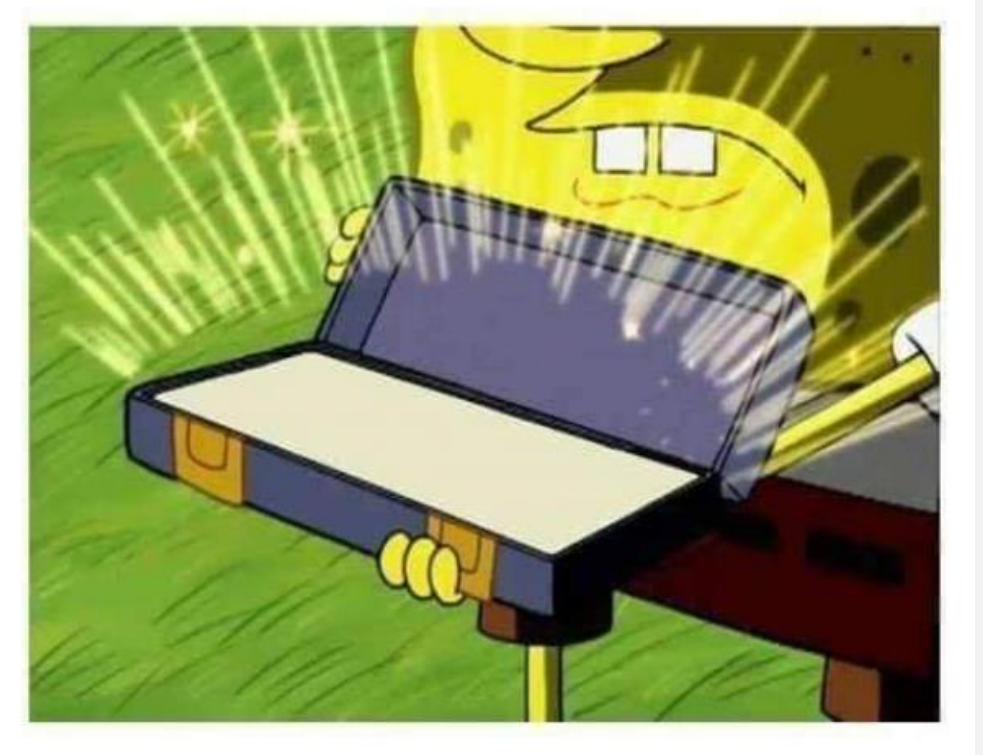

#### **原因是**

# **上完課囉!結束課堂及教材存檔!**

**主題**

**教學五**

Global TEAM Model Education Research Institute Global TEAM Model Education Research Institute

①00:04 1/1 图 | 122249:2443 (6) □ 結束課堂 Hi 結束課堂 **開新檔案**<br>清除所有頁面與內容 本機檔案 系統設定 **開啟舊檔**<br>載入教材頁面檔案  $\quad \, \Box$ 簡易名單與本機記錄 □ 儲存檔案 教材資源總管 **另存新檔**<br>儲存教材頁面到指定的資料夾與檔案裡 巳 **A** 匯入<br>< THEX, PPTX, PDF 將HiTeach軟體完全關閉

上完課之後,只要點擊結束課堂即可。**課堂記 錄(動態名單除外)將會自動儲存。** HiTeach上的頁面不會自動清除,下一節課可以 再次開始,繼續上課。 若要關閉整個軟體,點擊「離開HiTeach」即可。

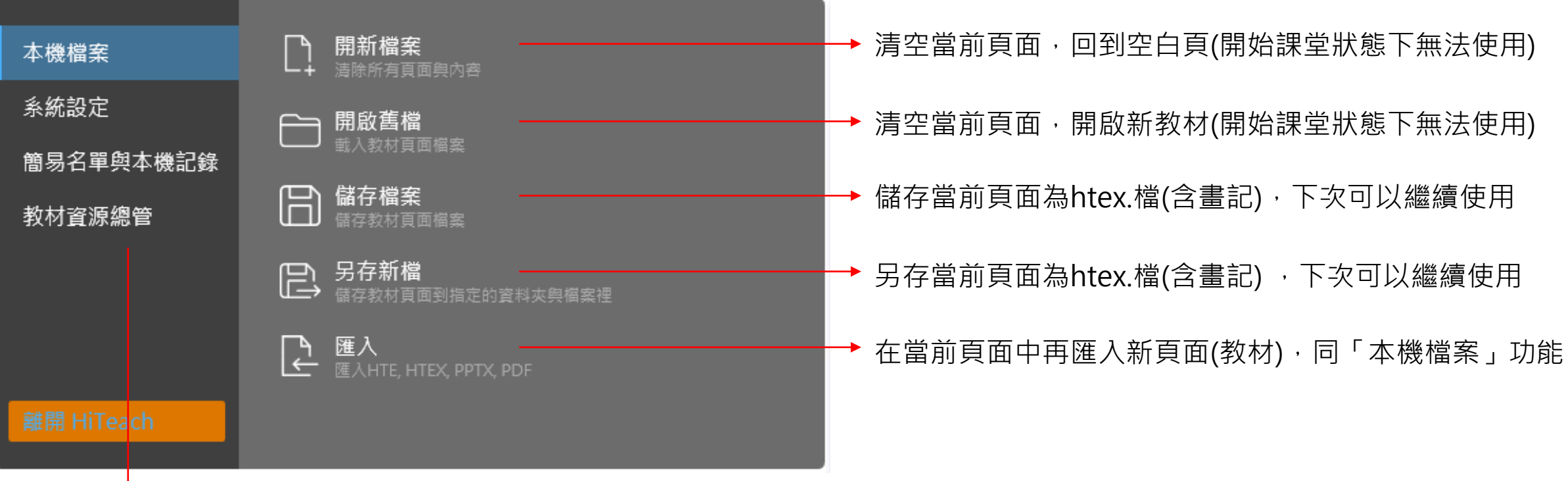

連結前往教學資源區

## **連結雲端!試卷上傳與雲端數據!**

**主題**

**教學六**

Global TEAM Model Education Research Institute Global TEAM Model Education Research Institute

**個人教材:上傳及分類**

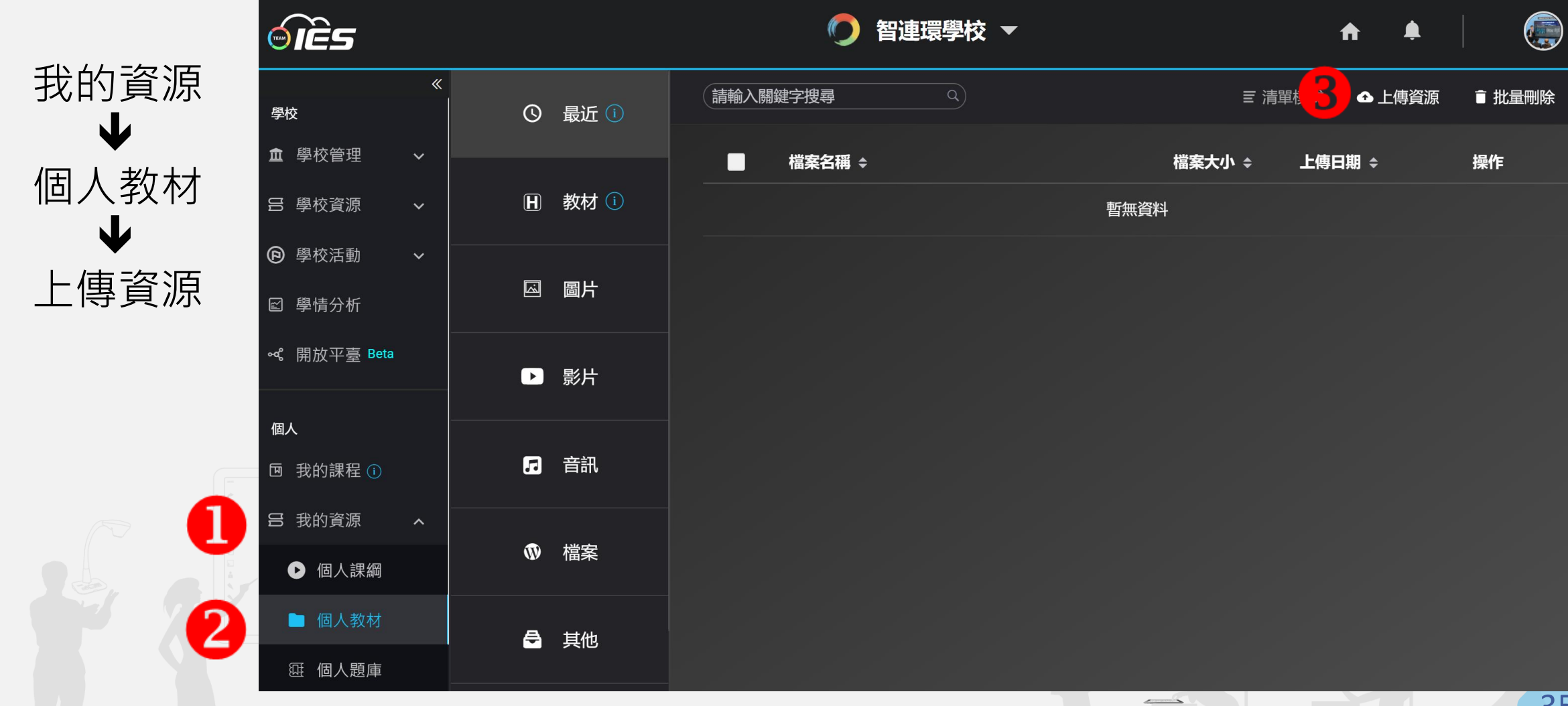

## **個人題庫:新增試題**

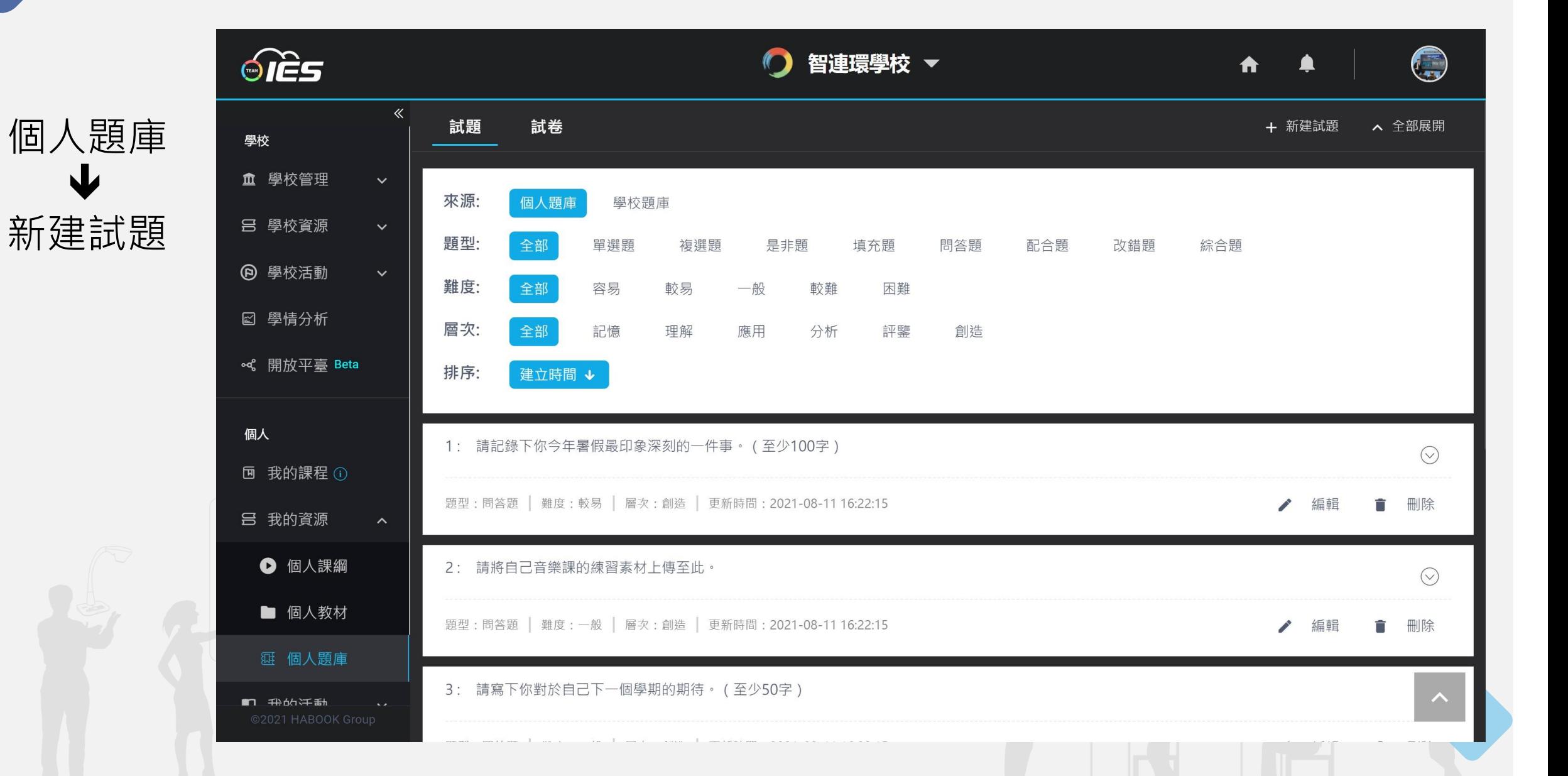

## **個人題庫:導題組卷**

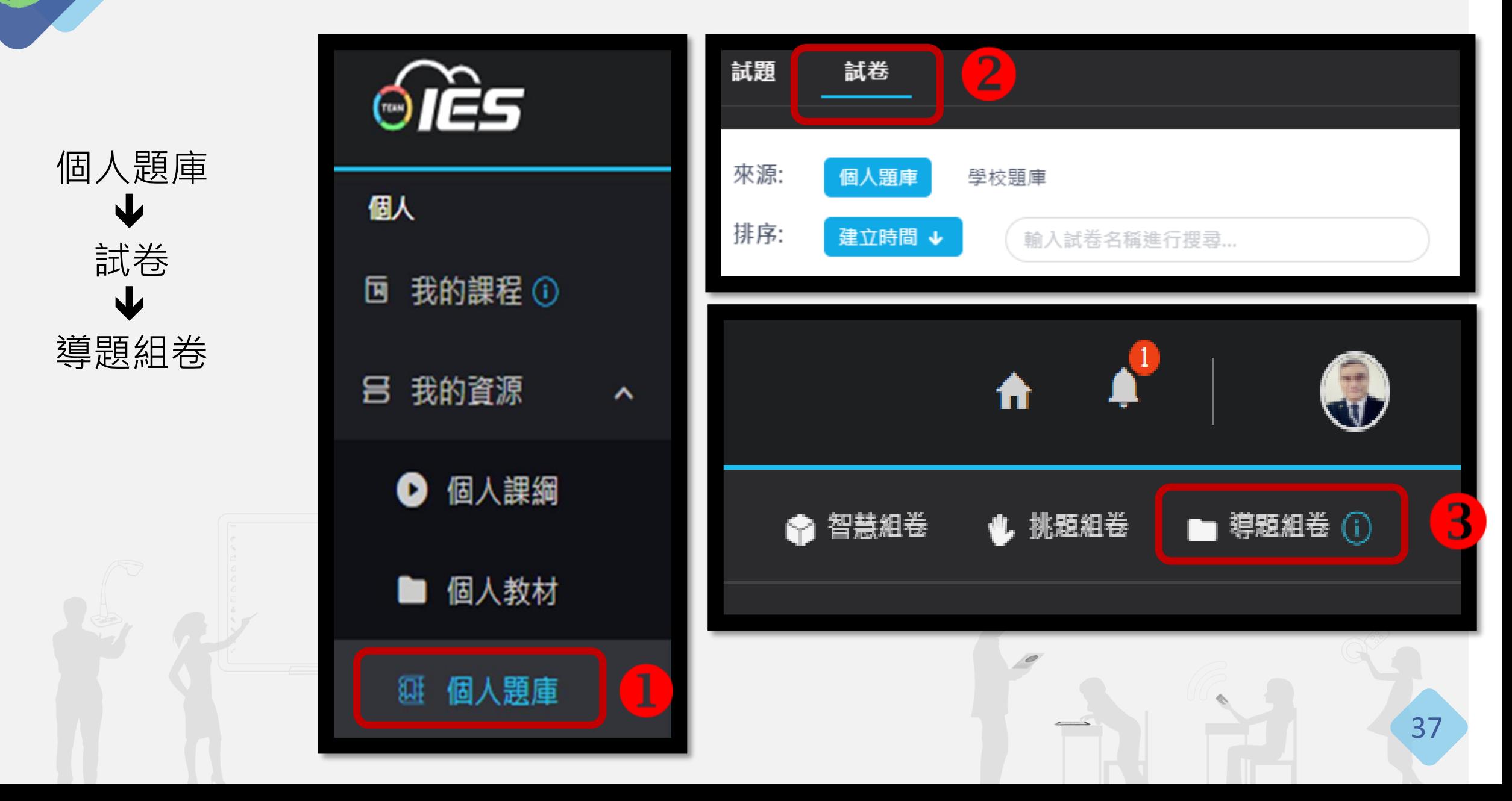

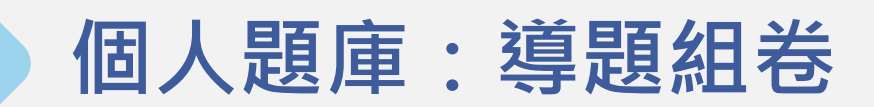

\* 溫馨提示:當前試卷將依題型順序儲存 匯入試題 預覽試題  $\rightarrow$ A Word 範本下載 v **△** Excel 範本下載 ∨ **△** 下載範本製作詳情說明 > 匯入注意事項 1.點按上方的上傳圖示以選擇檔案 2.只支援".docx,.xlsx,.xls"格式的檔案匯入,請按照範本格式處理試卷 3.匯入題型暫時只提供單選、複選、是非、填充、問答、連線、改錯以及綜合題型

4.請保持範本語系與當前瀏覽器語系一致

5.更多注意細節請參閱範本製作詳細說明

### **Word導題組卷範例**

(- ) 1. 
$$
\exists
$$
 m  $a = (-12) \times (-23) \times (-34) \times \downarrow$ 

$$
(-45) \cdot b = (-123) \times (-234) \times (-345) \cdot
$$

判斷下列敘述何者正確?↩

(A)  $a \cdot b$  皆為正數 ←

 $(B)$   $a \cdot b$  皆為負數

 $(C)$   $a$  為正數,  $b$  為負數  $\hookleftarrow$ 

 $(D)$   $a$  為負數,  $b$  為正數 $\in$ 

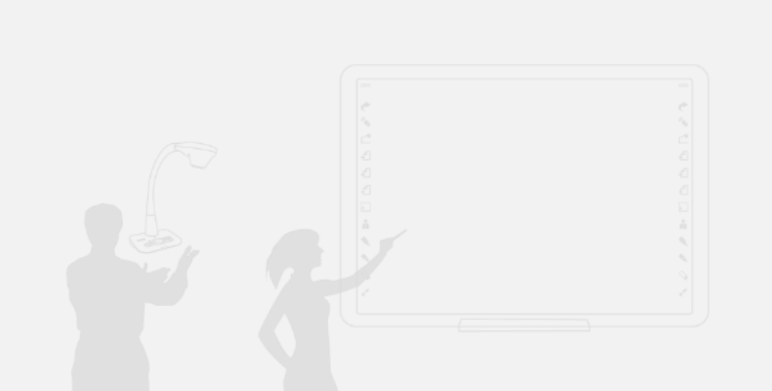

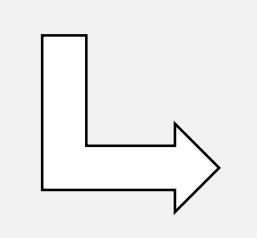

{選擇題}已知  $a = (-12)x (-23)x (-34)x (-45)$ ,  $b = (-123)x (-234)$  $\times$  (-345)  $\cdot$   $\leftrightarrow$ 判斷下列敘述何者正確?← A· a·b皆為正數 e B· a、b 皆為負數←  $C$ · a為正數, b為負數  $\hookleftarrow$ D· a為負數,b為正數←

#### {答案}C←

{解析} ←

a是4個負數相乘,其值為正數e

b是3個負數相乘,其值為負數← 故選【C】。←

{配分}3←

{知識點} 正負數的乘除←

{理解}⇔

{難度}2←

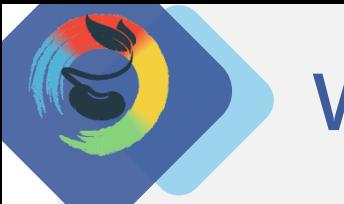

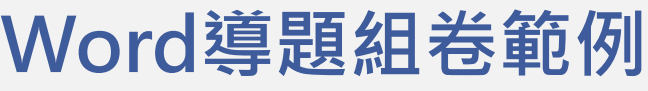

#### **【支持題型】**

- 客觀題:選擇題(單選)、複選題
- 主觀題:填空題、問答題、綜合題(題組)

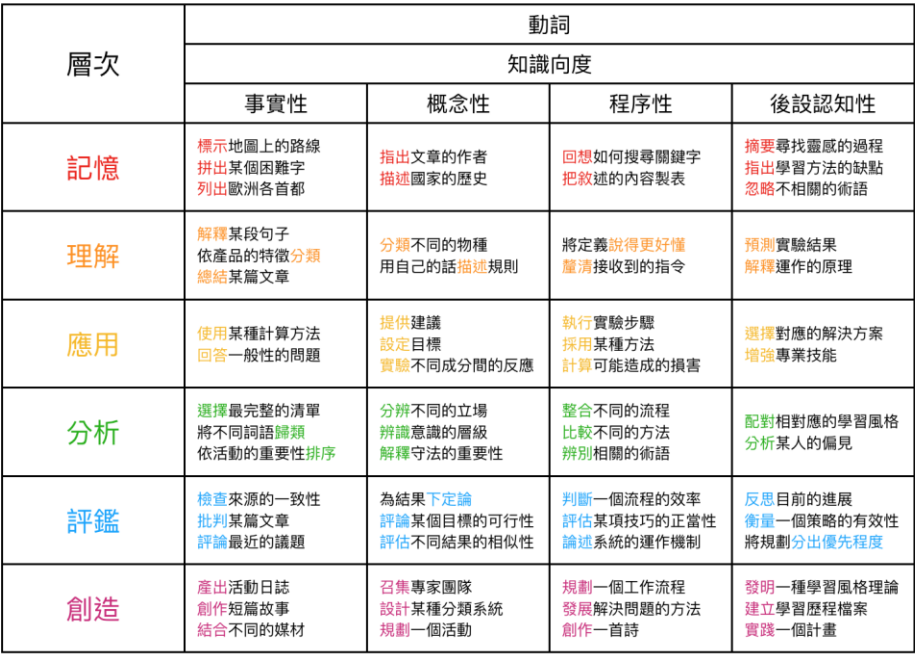

#### **【導題規則】**

製圖:須正宇 參考資料: Bloom's taxonomy chart (Jack Milgram)

- 1. 每個題目都可以設置七個項目:題型(包含題幹及選項)、答案、知識點、解析、配分、難度(1-5)、 認知層次,以大括弧{}識別。沒有一定要每項都填寫才能上傳喔!
- 2. 系統對選項的識別為「英文字母 + 點or頓號」 (A.B.C.) (A、B、C、), 請勿使用括號設計選項。
- 3. 若為綜合題 (題組),需於整個題組的最前面及最後面加上 {綜合題}及 {綜合題結束 }。
- |4. 系統會自動生成題號,綜合題會視為「同一題的各小題」。
- 5. 圖片需為「無物件單一圖檔」,建議勿使用「文繞圖」。其他媒體檔案(如聲音)需於雲端新增。
- 6. 其他導題規則請見雲端範例檔案。

### **個人題庫:導題組卷**

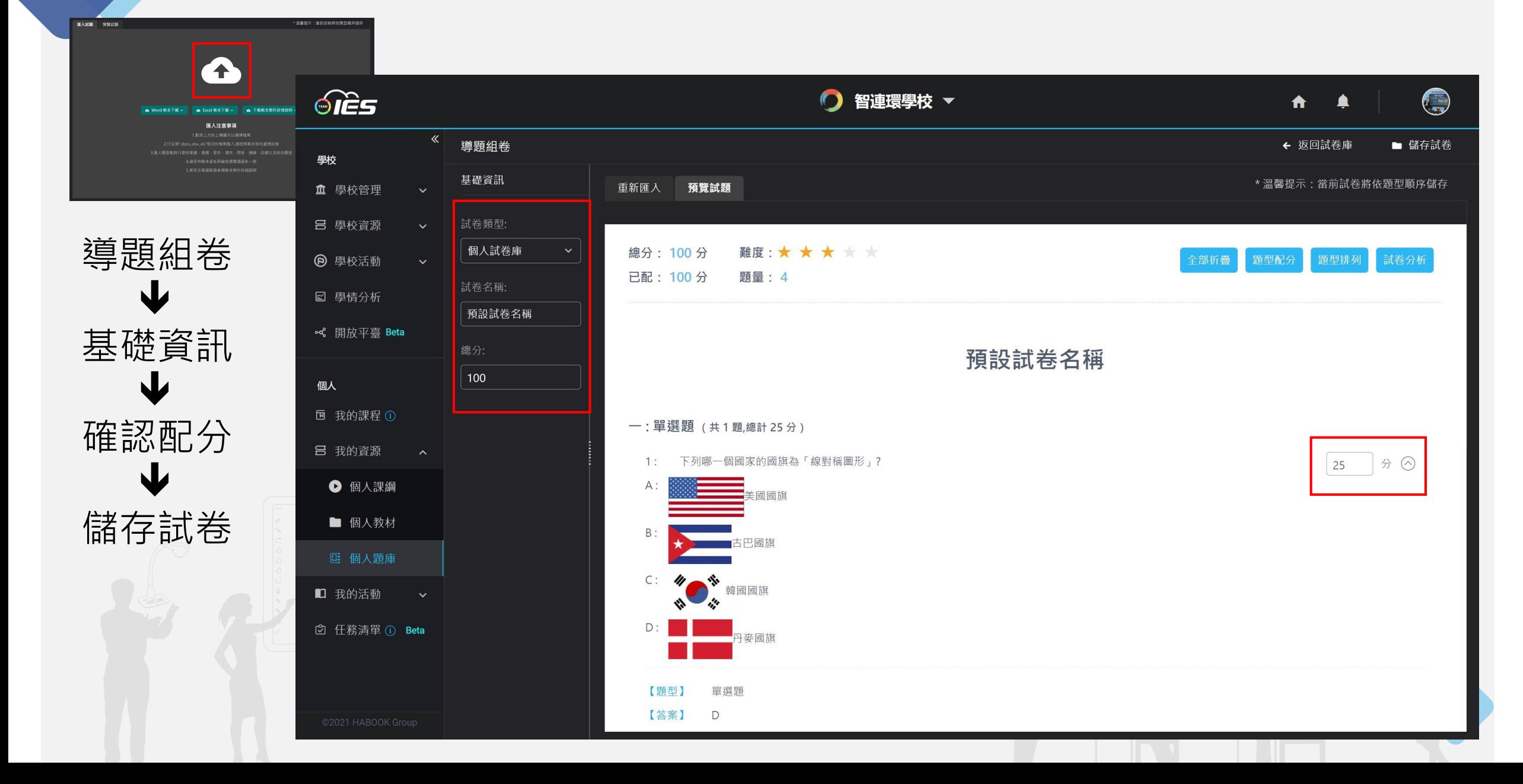

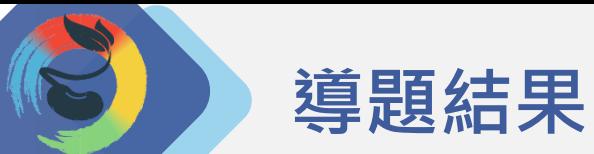

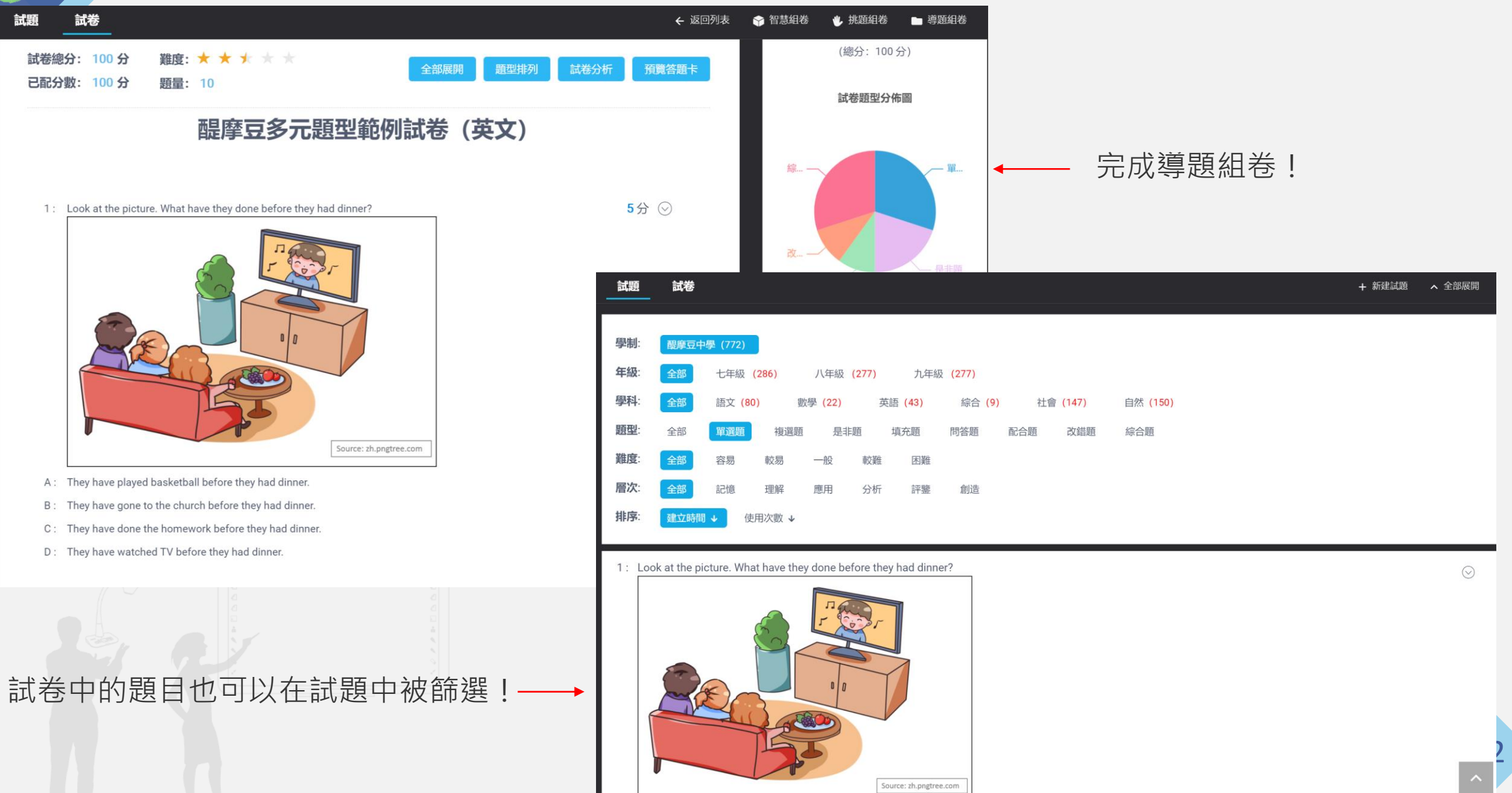

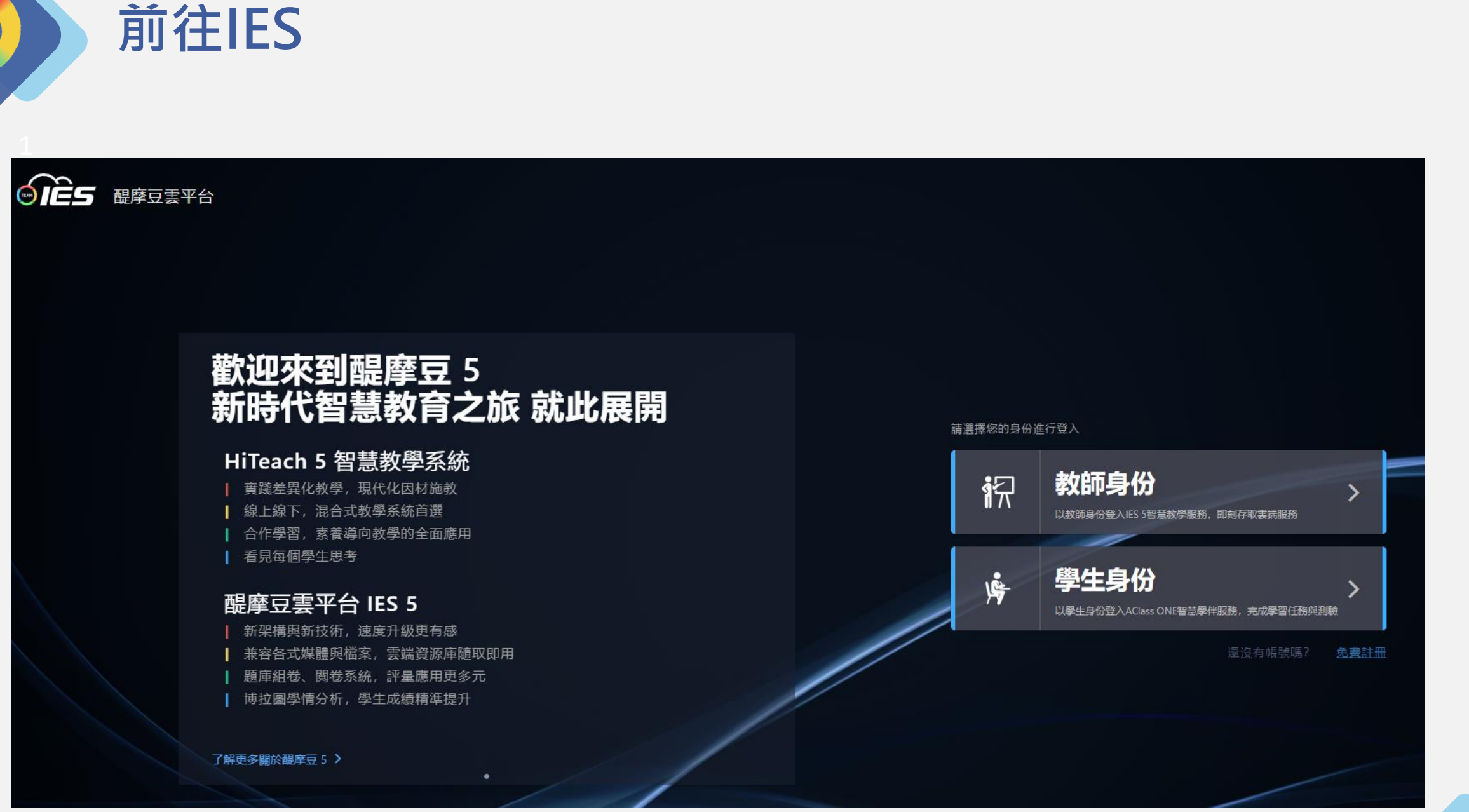

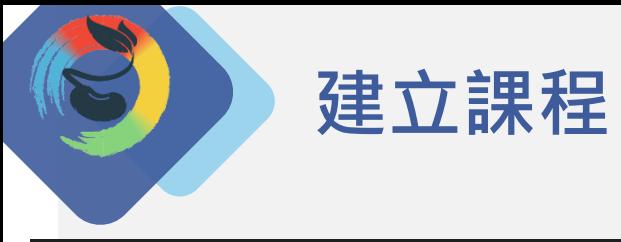

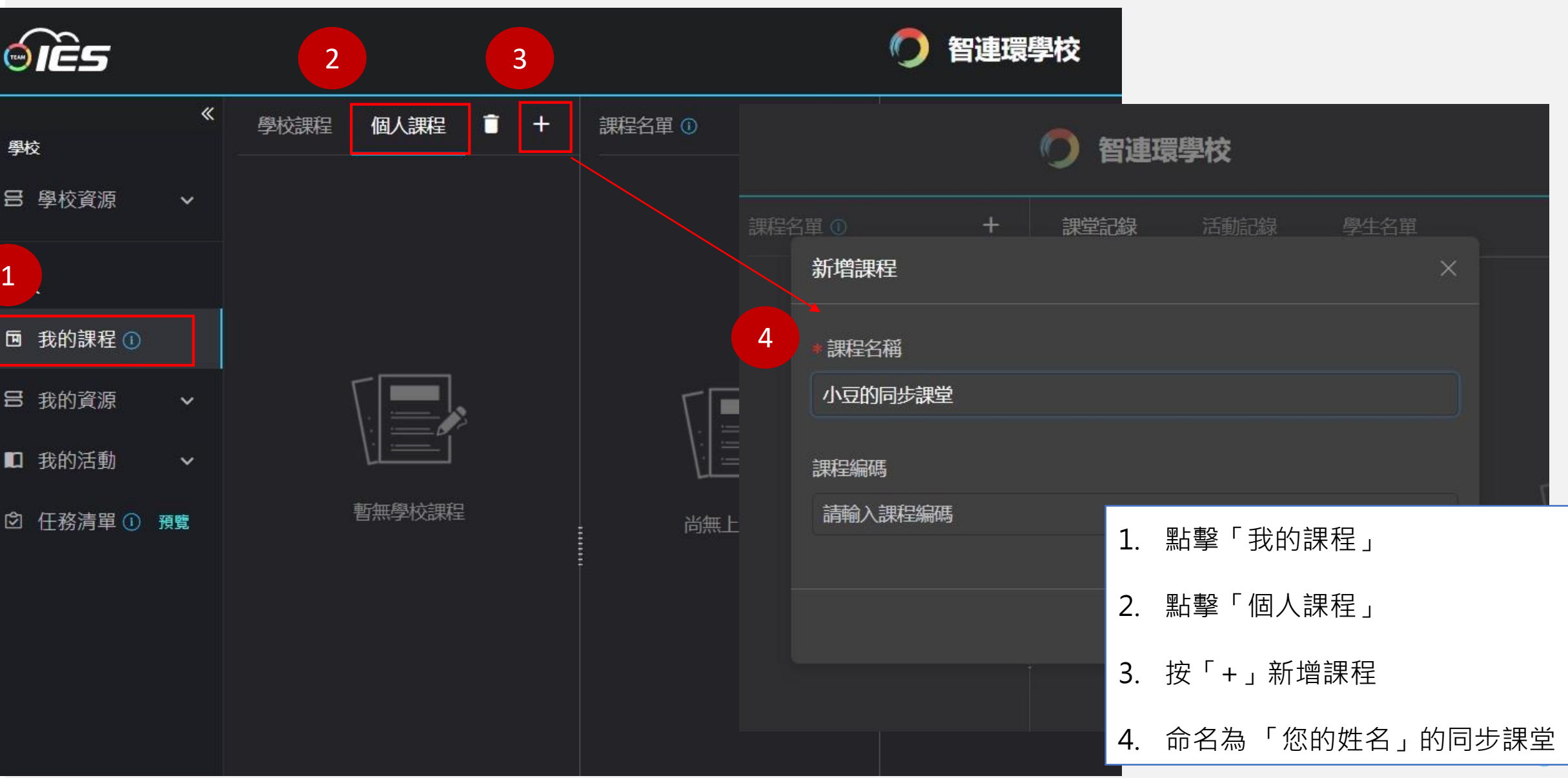

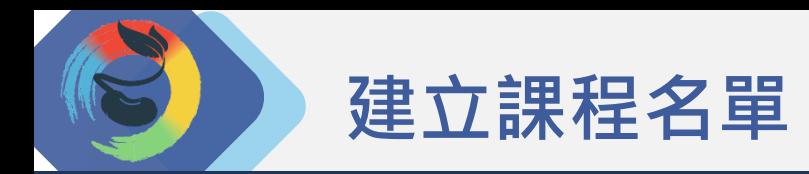

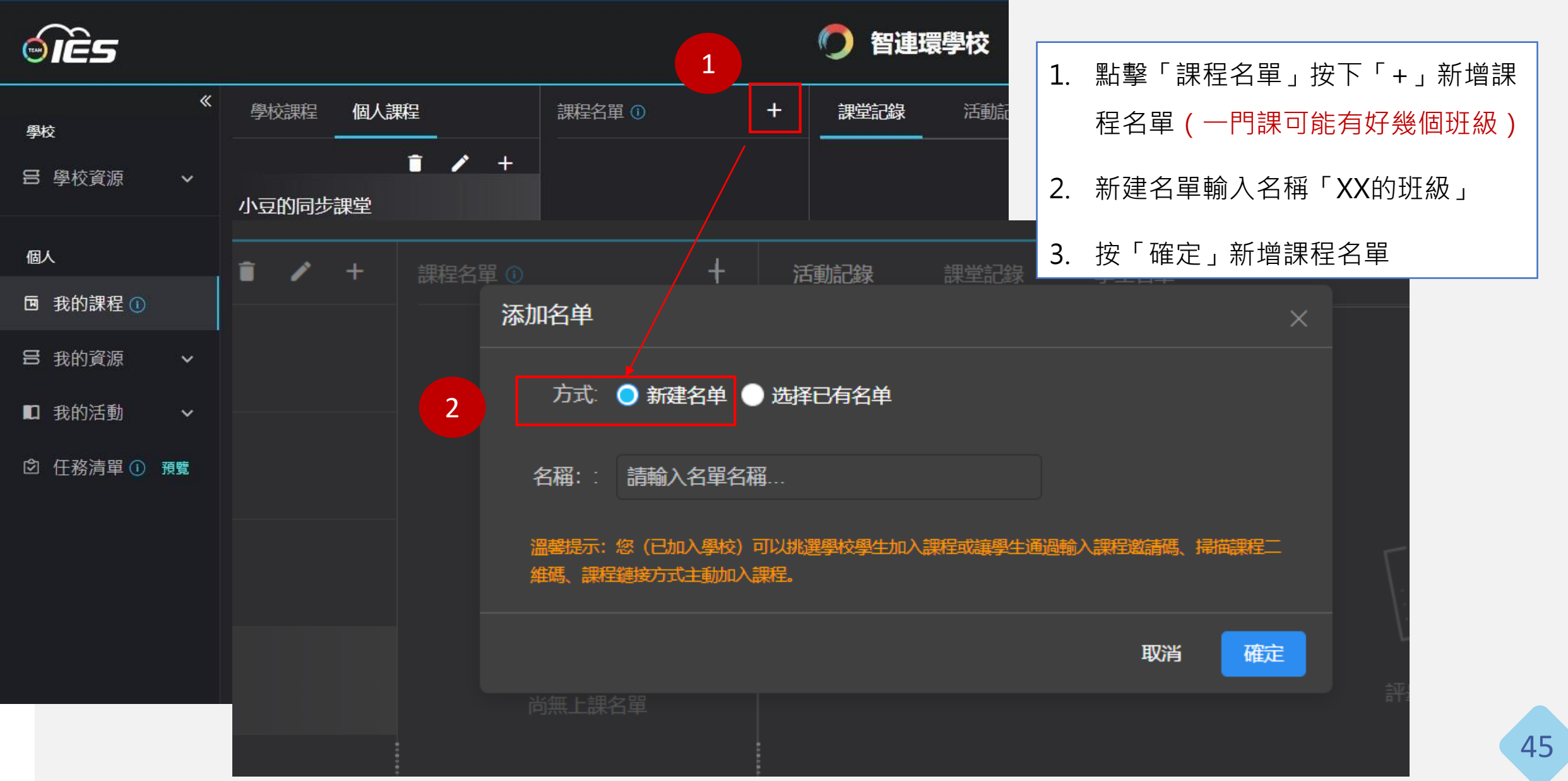

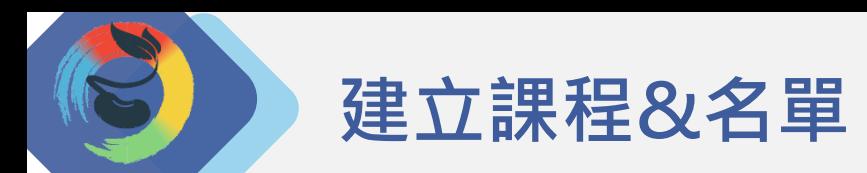

#### TES  $\bm{\Theta}$

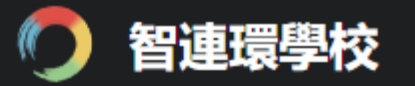

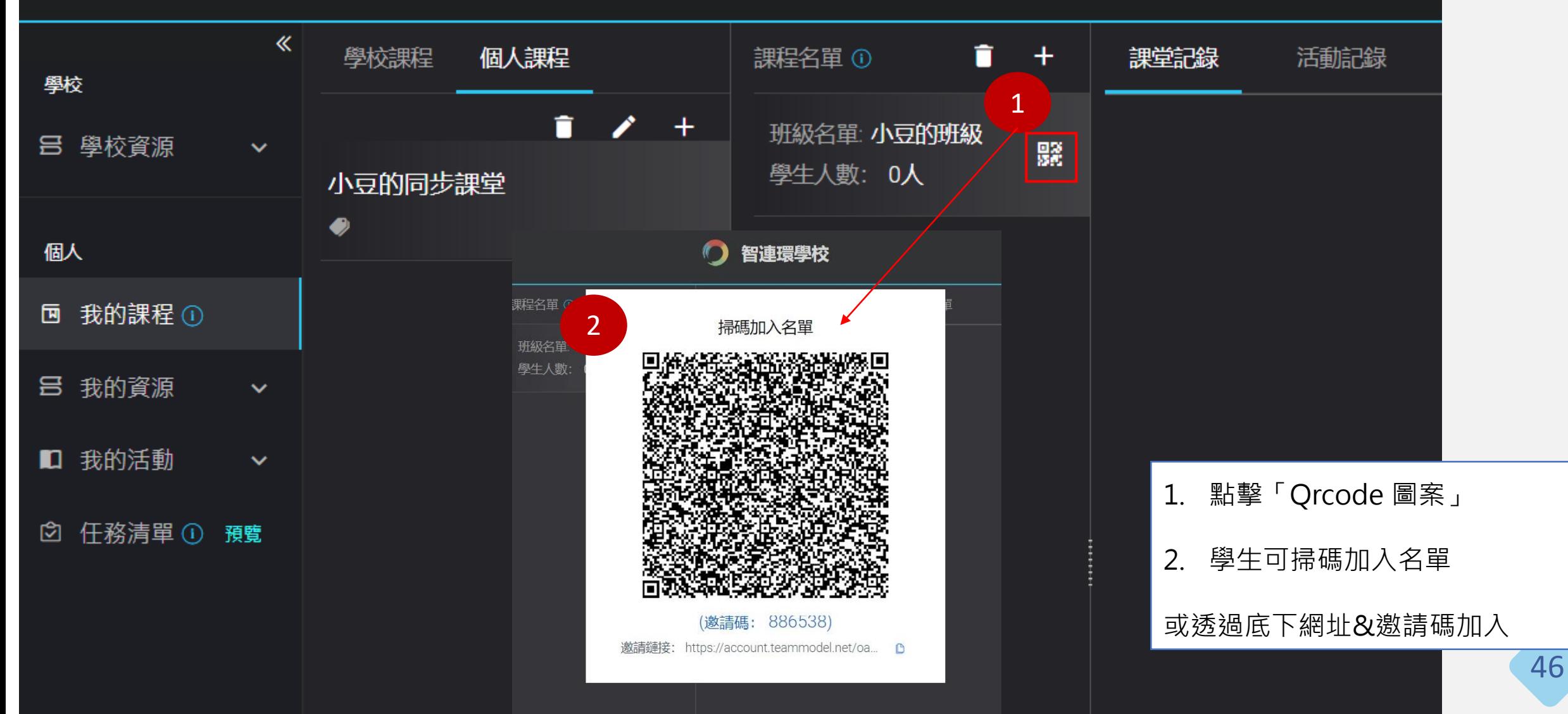

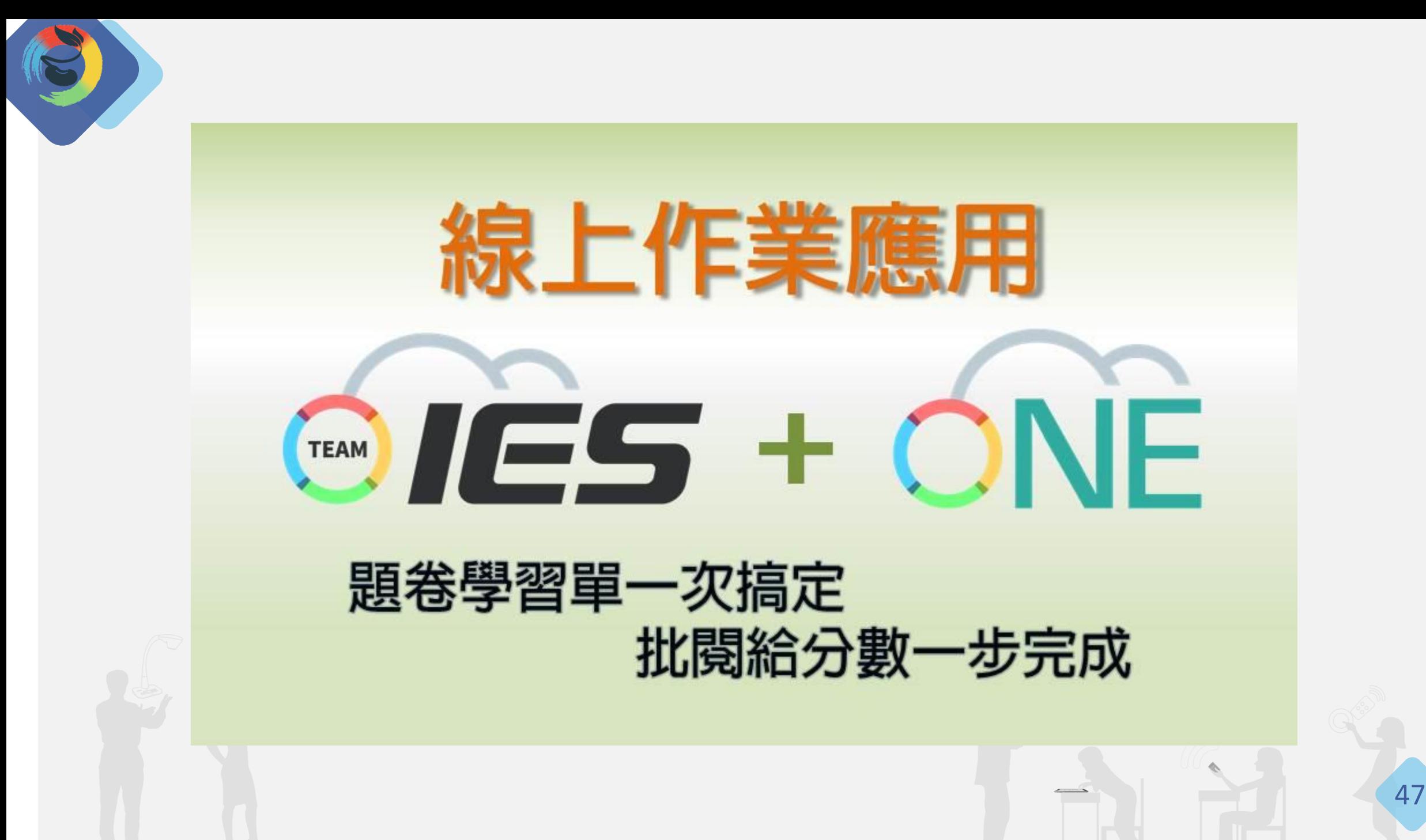

### **更多學習資源來源**

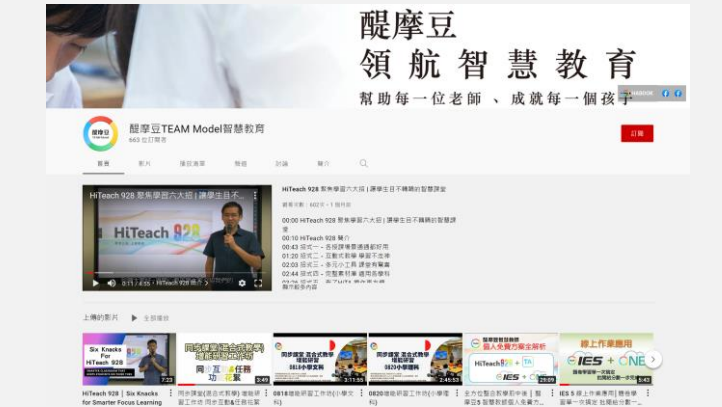

*1*

#### 前往「醍摩豆TEAM Model智慧教育」的Youtube頻道,觀看所有

教學影片!連結:<https://www.youtube.com/user/HABOOK4EDU>

 $623$ 

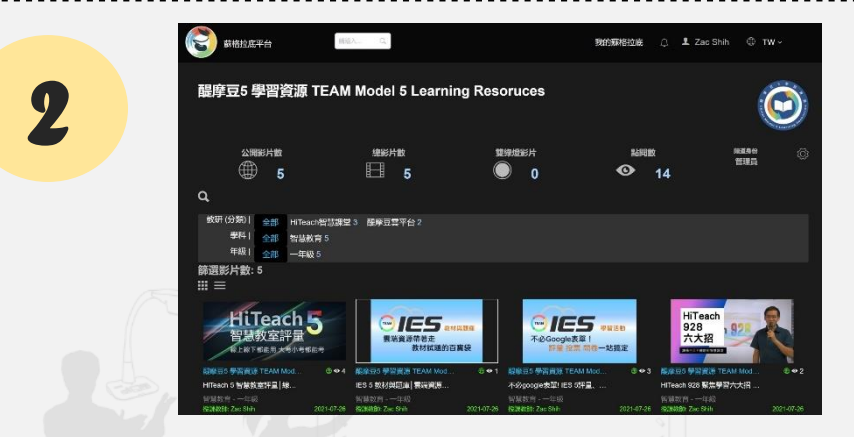

「蘇格拉底平台」中的「醍摩豆五學習資源」頻道,觀看教學影片, 並透過切點跳至任何一個時間點! (需登入醍摩豆帳號) 連結:

<https://sokrates.teammodel.org/exhibition/tbavideo#/myChannel/543>

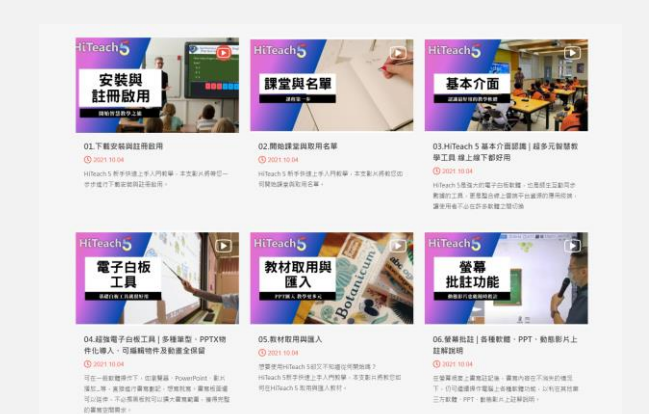

*3*

#### 前往「醍摩豆官網」的「教學專區」,觀看所有教學影片、簡報!

#### 連結: <https://www.habook.com/zh-tw/teach.php?act=list&cid=5>

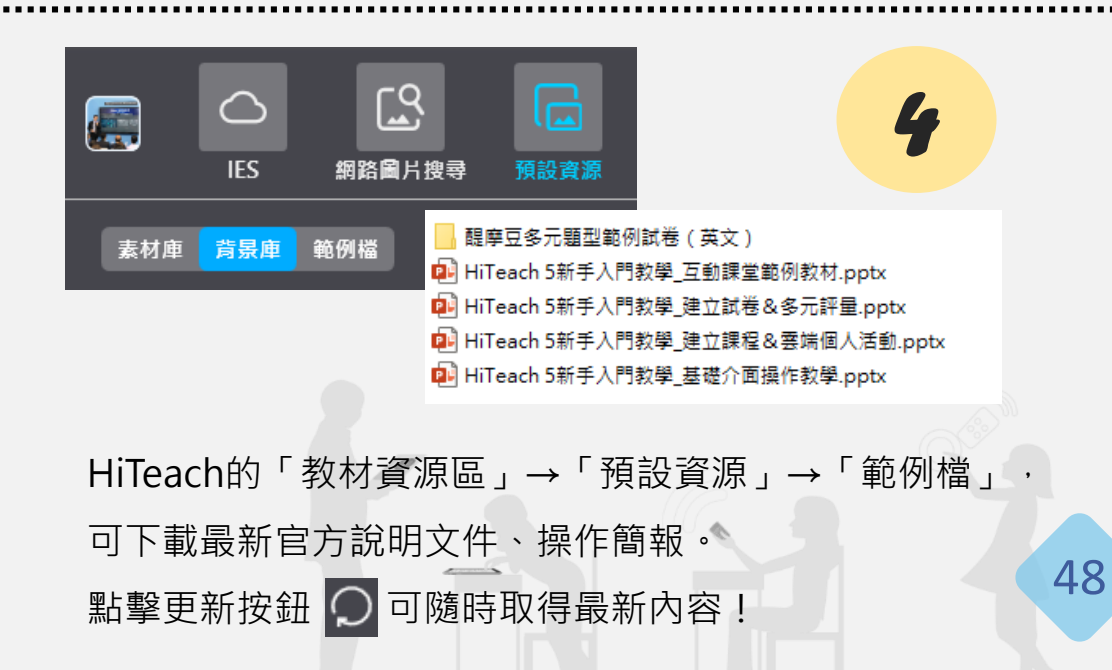

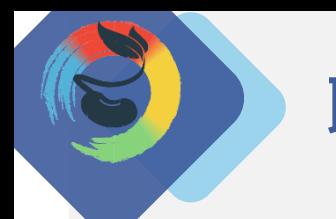

### **聯絡與更多服務**

#### **網奕資訊科技集團 全球事業總部**

10658 台北市信義路三段149號8樓

➢**聯絡方式**

電話 02-2325-5668 傳真 02-2325-5662 電郵 habook@habook.com

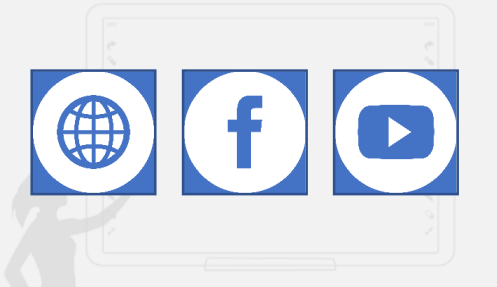

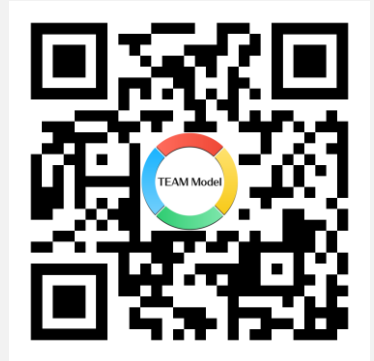

醍摩豆智慧教育 **官方LINE帳號**

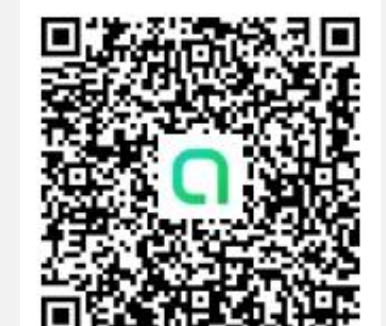

醍摩豆智慧教育交流園地 **LINE社群**

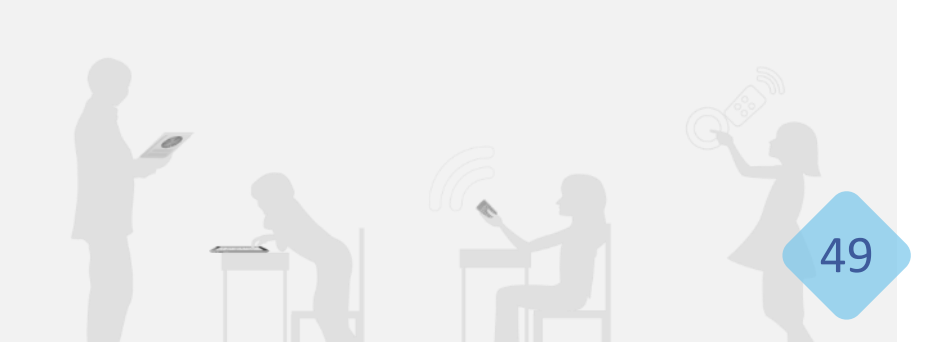

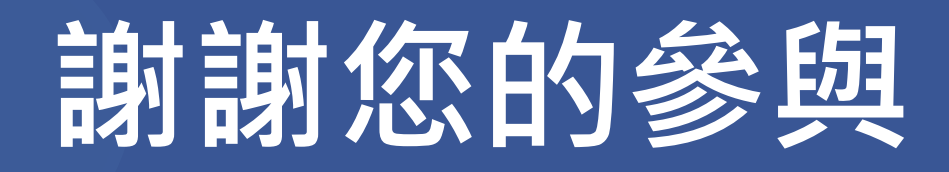

Global TEAM Model Education Research Institute Global TEAM Model Education Research Institute